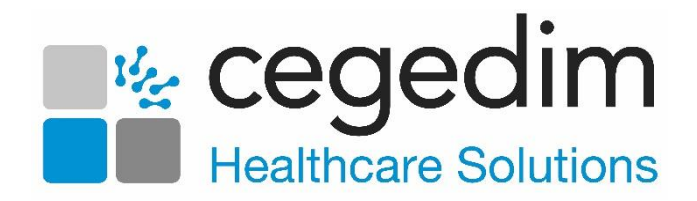

# **DocHub Release 1.1 User Guide**

Version 1.0

19 January 2024

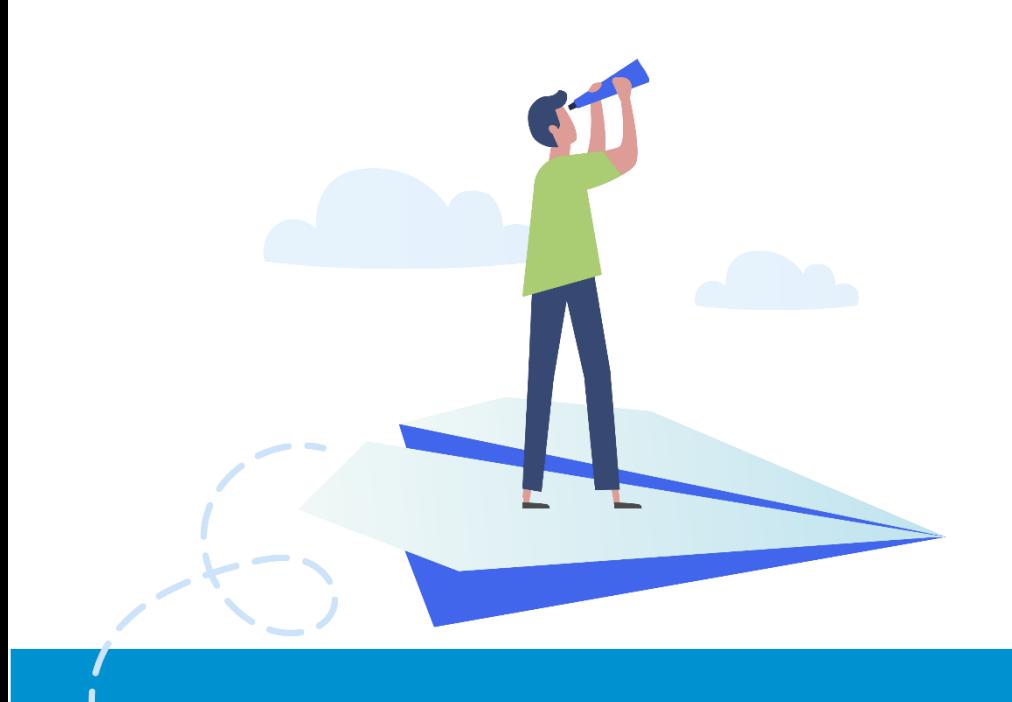

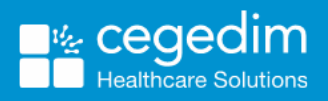

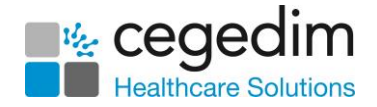

#### **Copyright © 2024 Cegedim Healthcare Solutions**

#### All Rights Reserved

Cegedim Healthcare Solutions is the trading name of Cegedim Rx Ltd and In Practice Systems Limited.

No part of this document may be photocopied, reproduced, stored in a retrieval system or transmitted in any form or by any means, whether electronic, mechanical, or otherwise, without the prior written permission of Cegedim Healthcare Solutions.

No warranty of accuracy is given concerning the contents of the information contained in this publication. To the extent permitted by law, no liability (including liability to any person by reason of negligence) will be accepted by Cegedim Healthcare Solutions, its subsidiaries or employees for any direct or indirect loss or damage caused by omissions from or inaccuracies in this document.

Cegedim Healthcare Solutions reserves the right to change without notice the contents of this publication and the software to which it relates.

Product and company names herein may be the trademarks of their respective owners.

Registered name: Cegedim Rx Ltd. Registered number: 02855109 Registered name: In Practice Systems Limited. Registered number: 01788577 Registered address: Studio F5 Battersea Studios 1, 82 Silverthorne Road, London SW8 3HE

Website:<https://www.cegedim-healthcare.co.uk/>

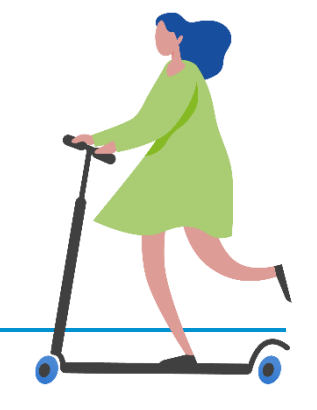

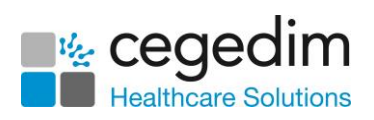

## **Contents**

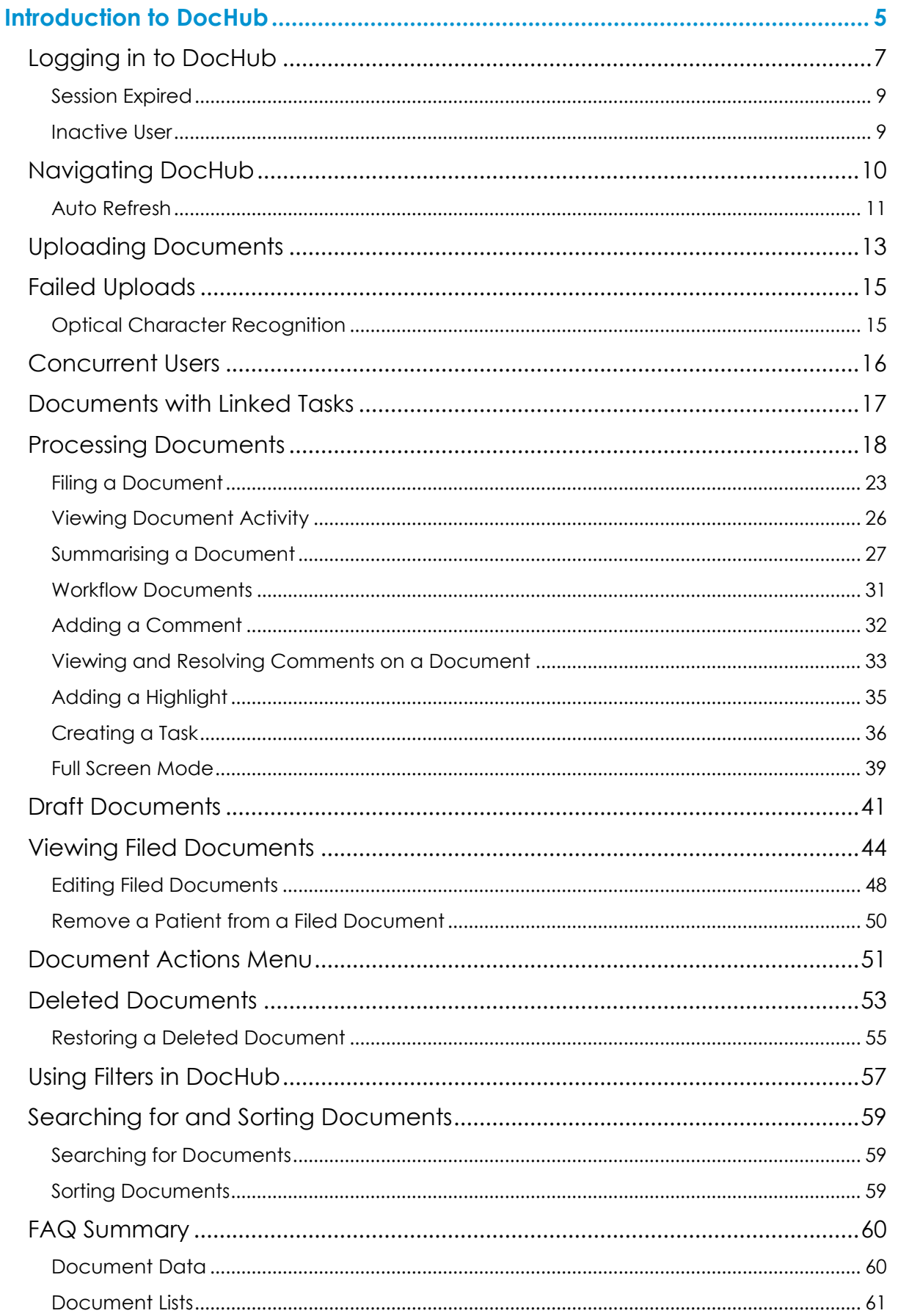

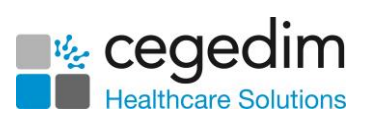

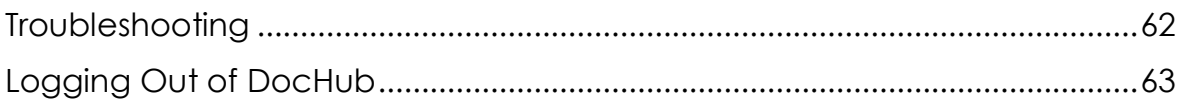

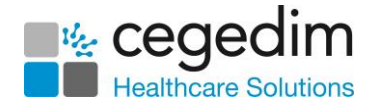

## <span id="page-4-0"></span>**Introduction to DocHub**

**DocHub** is the document management solution designed by **Cegedim Healthcare Solutions** to support you in receiving, processing, filing and managing the workflow of documents, both physical and electronic, received by your practice.

The following overview shows the summary of a document moving through the **DocHub** process:

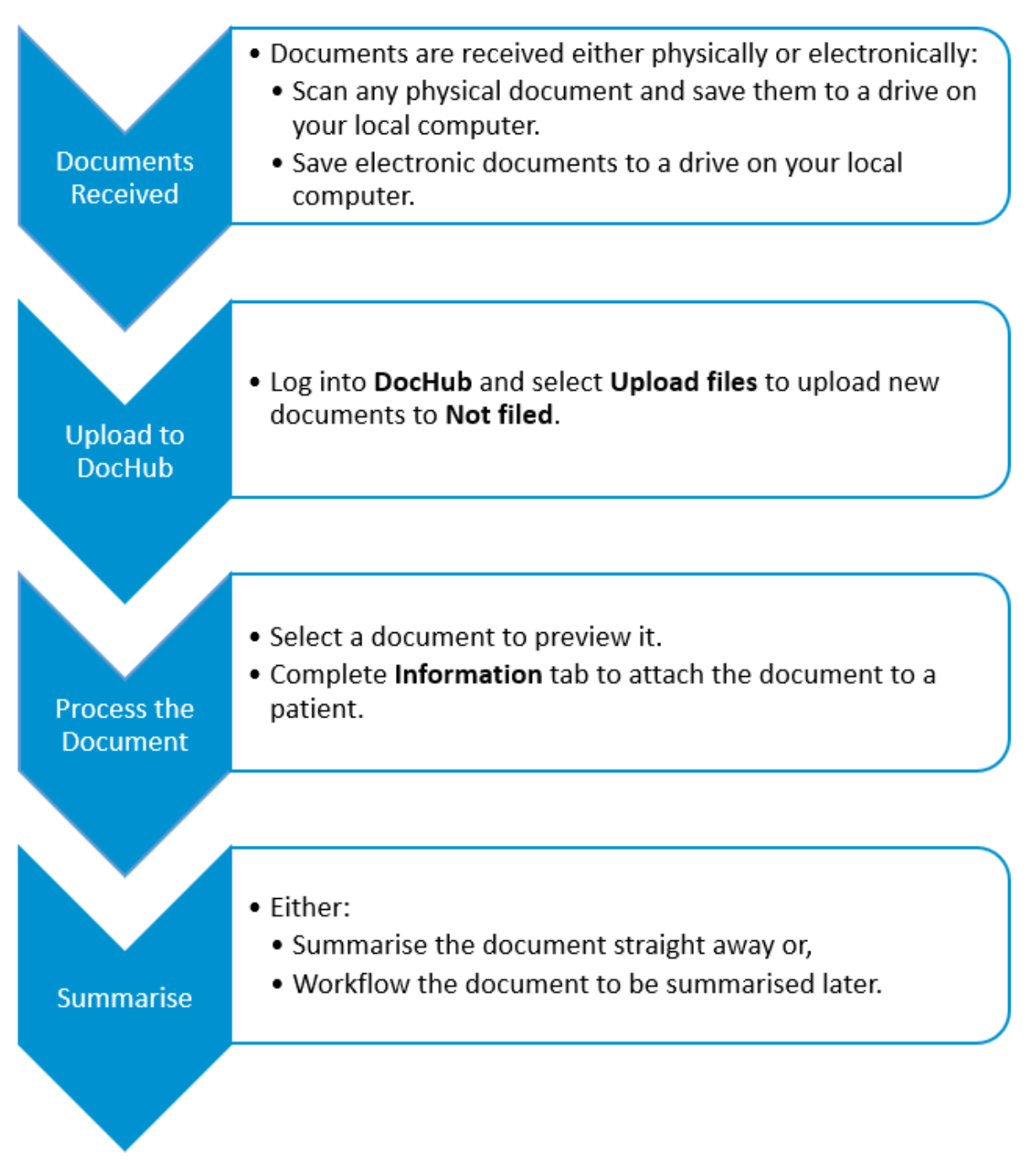

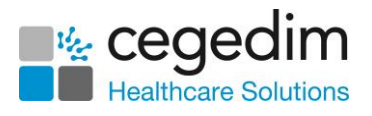

Supported media files include:

- .JPG and .JPEG
- .PDF
- .DOC and .DOCX
- .TIF and .TIFF
- .PNG
- .TXT
- .RTF
- .ODT
- .ODS
- .ODP

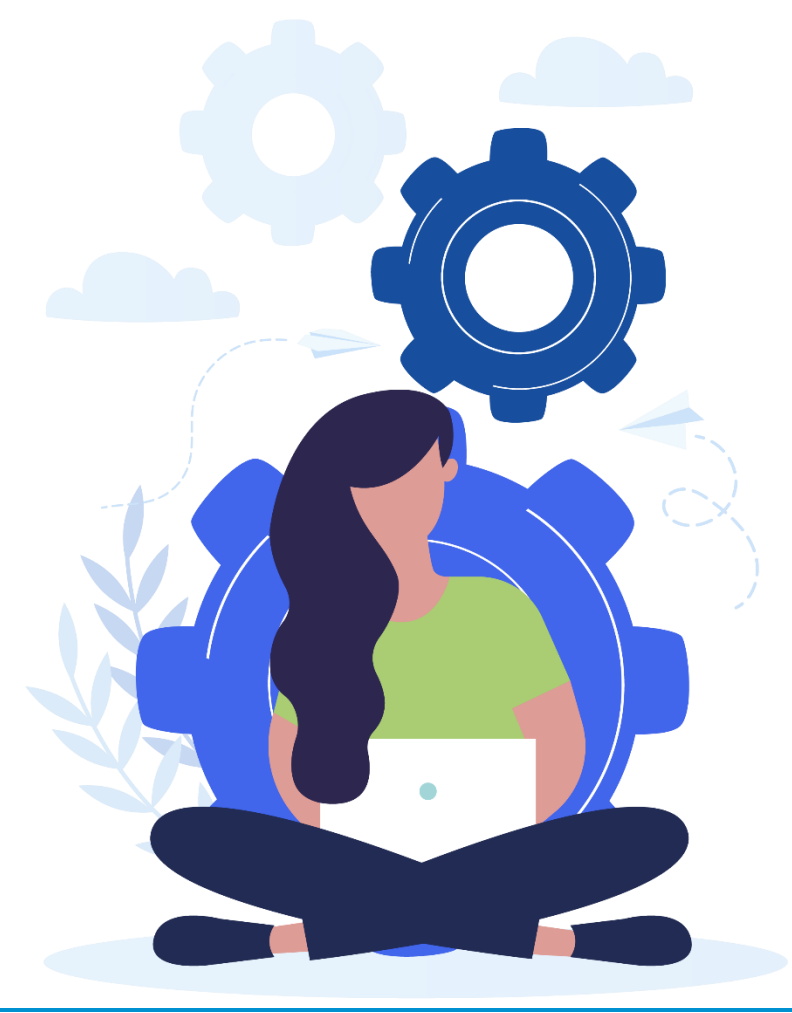

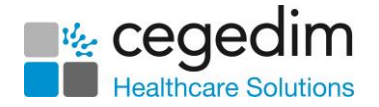

## <span id="page-6-0"></span>**Logging in to DocHub**

To log in to **DocHub**:

From your Internet browser, enter [http](http://http/) and press **Enter** on your keyboard.

G **Important** - **DocHub** is not compatible with **Internet Explorer**. Please use **Google Chrome** or **Microsoft Edge**.

2. Select **Login:** 

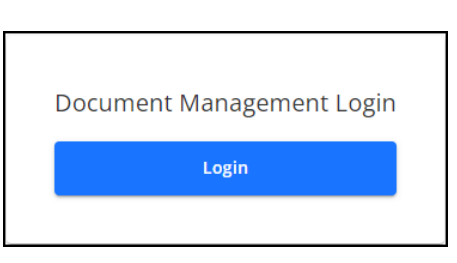

3. The **Log in** screen displays:

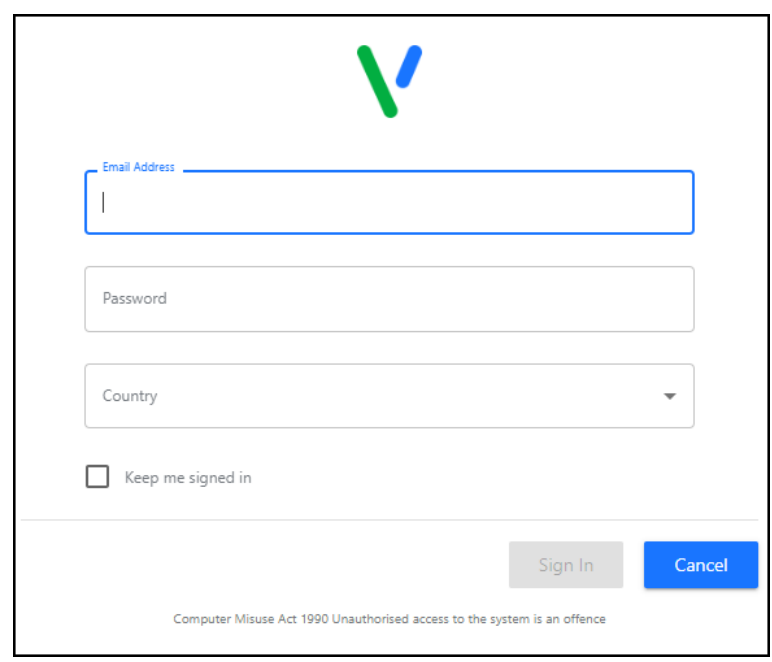

Complete as appropriate:

- **Email Address** Enter your registered email address.
- **Password** Enter your password.

**Note** - If you are a **Vision 3** user, your registered email address is the one entered in **Vision 3** - **Control Panel** - **File Maintenance** - **Staff** - **Addresses** - **Communication Numbers**.

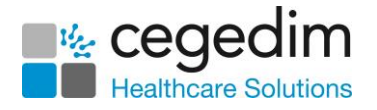

**Note** - If you are using **DocHub** in a shared care setting, your username and password is set up by your system administrator.

- 4. Select **Sign in** Sign In
- If you have multiple roles set up in **DocHub**, for example, if you work for more than one practice, or a practice and a federation, you must now select the appropriate role for this session:

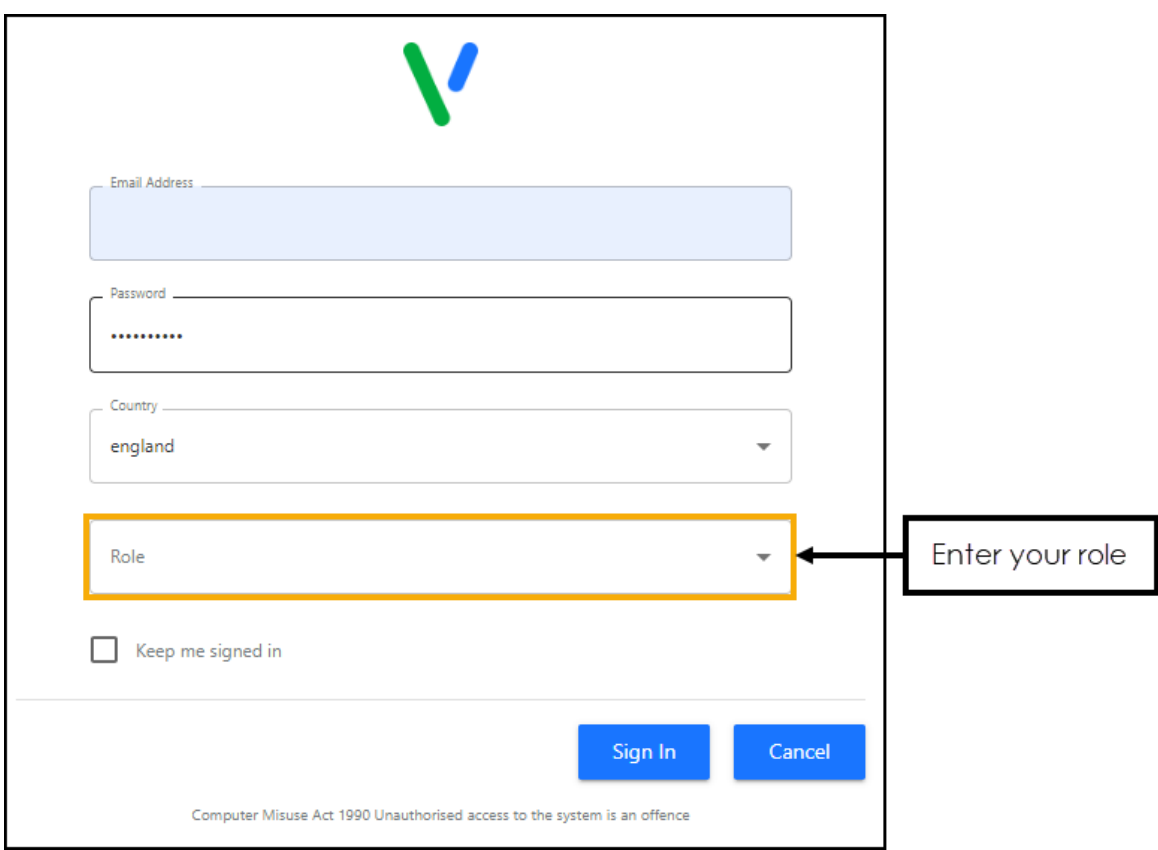

Finally, select **Sign In** again to display the **DocHub Home** screen.

**Note** - On start up **DocHub** displays the **Not filed** folder by default.

See **Navigating DocHub** on page [10](#page-9-0) for details.

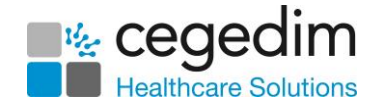

#### <span id="page-8-0"></span>**Session Expired**

If you are logged in to **DocHub** for over eight hours, you are automatically logged out. You are presented with a warning '*Your session has expired. Please log in again.*':

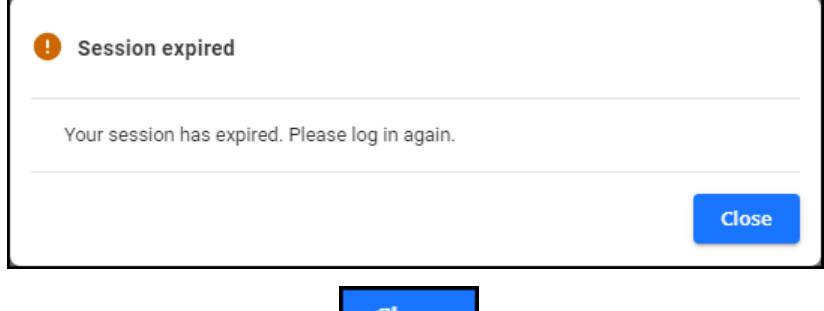

To log back in simply select **Close Close** and log in as normal.

#### <span id="page-8-1"></span>**Inactive User**

If you are inactive for 30 minutes while editing a document in **DocHub** the **Edit** screen closes and unsaved changes are lost. You are presented with a warning '*Due to inactivity your editing session for this document has been closed and any unsaved changes have been lost*':

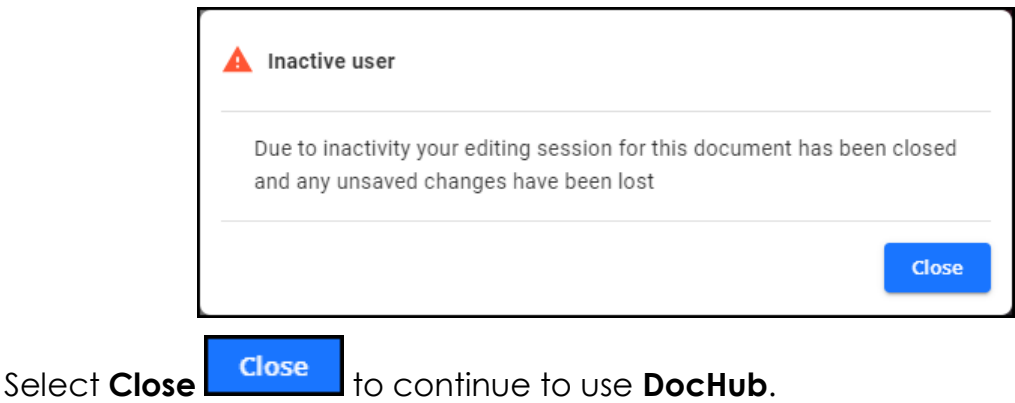

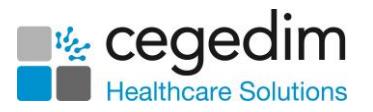

## <span id="page-9-0"></span>**Navigating DocHub**

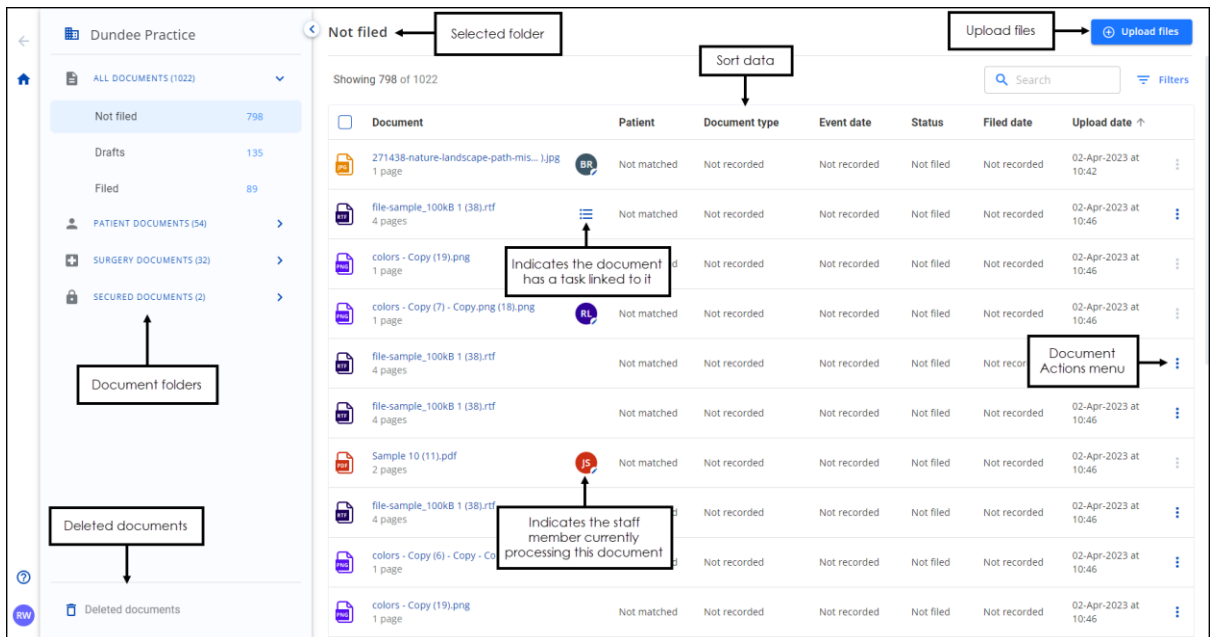

See **Uploading Documents** on page **[13](#page-12-0)**, **Processing Documents** on page **[17](#page-16-0)**, **Viewing Filed Documents** on page **[44](#page-43-0)** and **Document Actions Menu** on page **[51](#page-50-0)** for details.

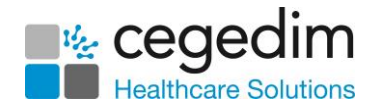

#### <span id="page-10-0"></span>**Auto Refresh**

The **Not filed** and **Drafts** folders automatically refresh when a new document is added. A new document notification displays at the bottom of the screen:

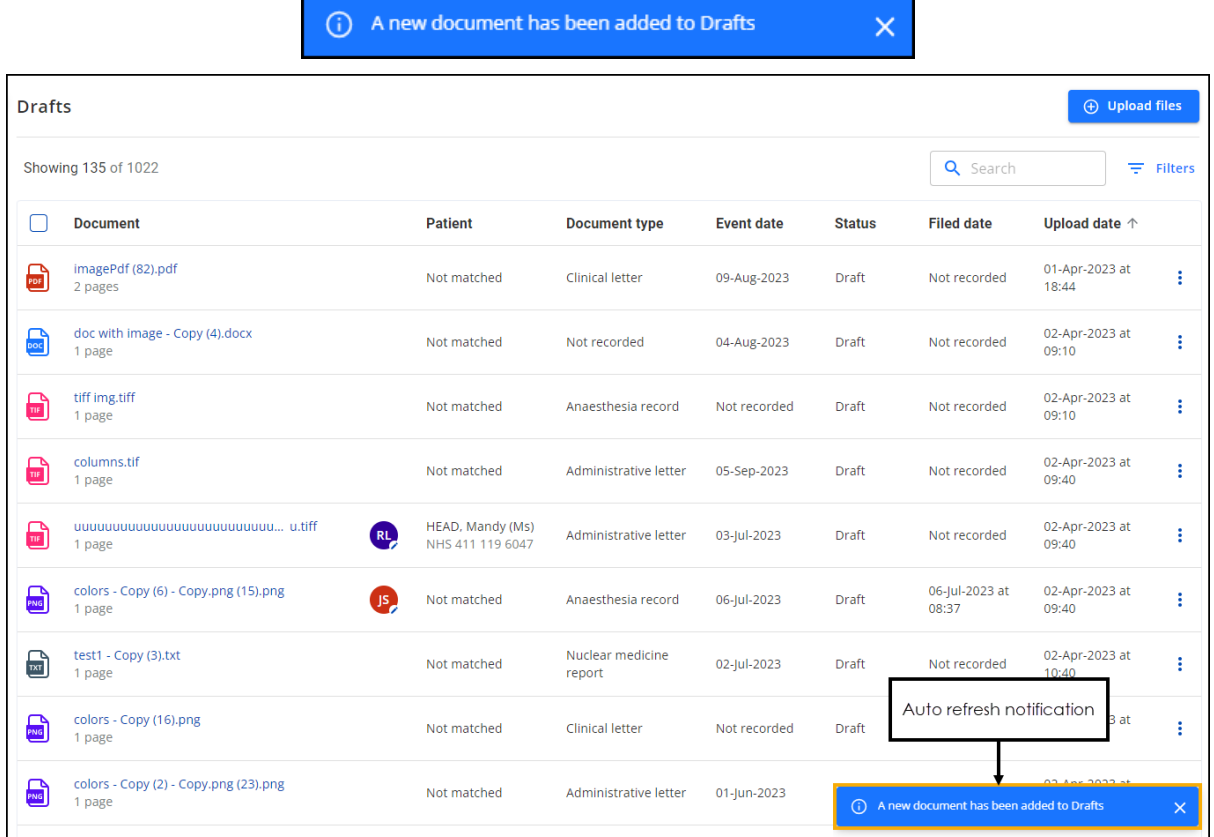

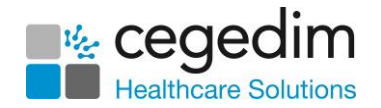

#### *Refreshing Document Lists*

You are notified of new documents in the in the following way when they are added to the **Filed**, **PATIENT DOCUMENTS**, **SURGERY DOCUMENTS** and **SECURED DOCUMENTS** folders:

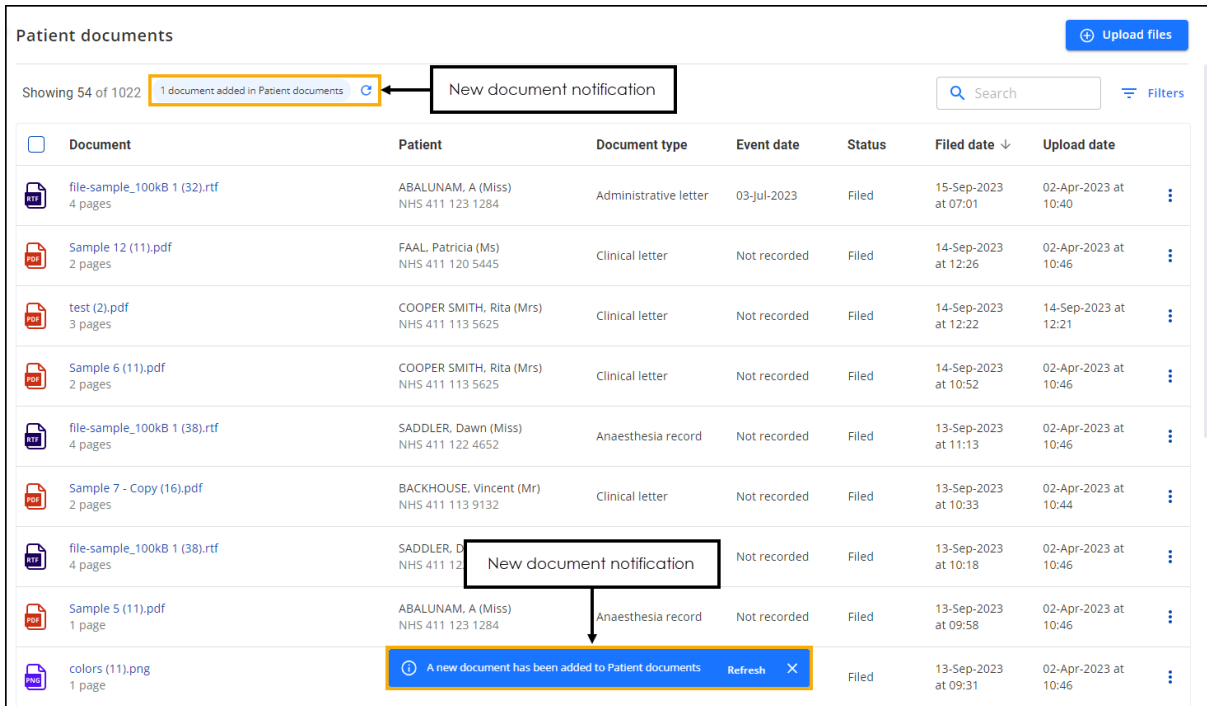

**• n document added in Patient documents** 1 document added in Patient documents **C** 

G Where *n* is the number of new documents added. Select **Refresh** to refresh the document list.

• **A new document has been added to Patient documents**

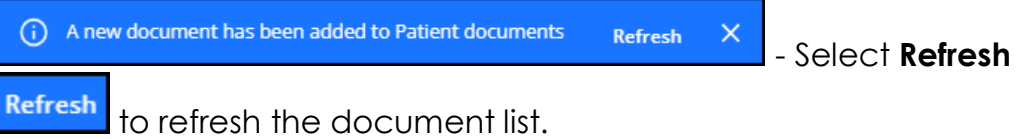

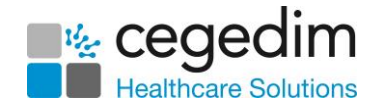

## <span id="page-12-0"></span>**Uploading Documents**

It is quick and easy to upload a document from your local computer into **DocHub**:

1. From **DocHub**, select **Upload files**  $\bigoplus$  **Upload files** 

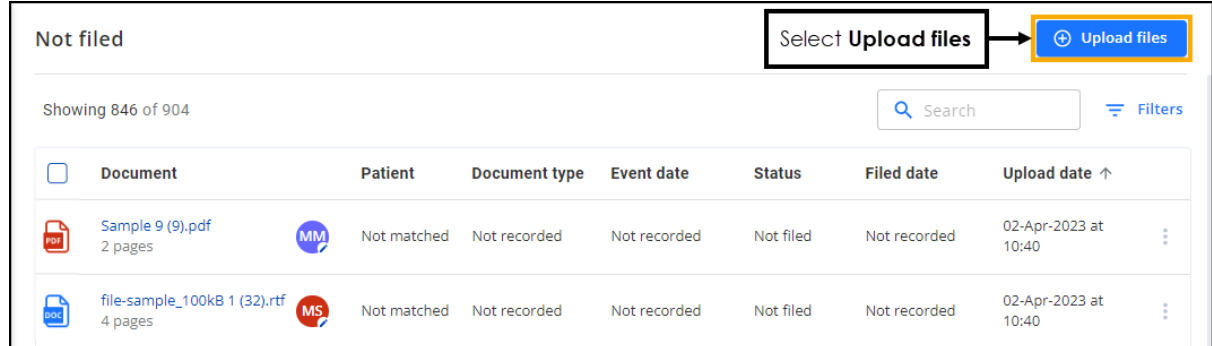

2. The **Upload one or more files** screen displays, either:

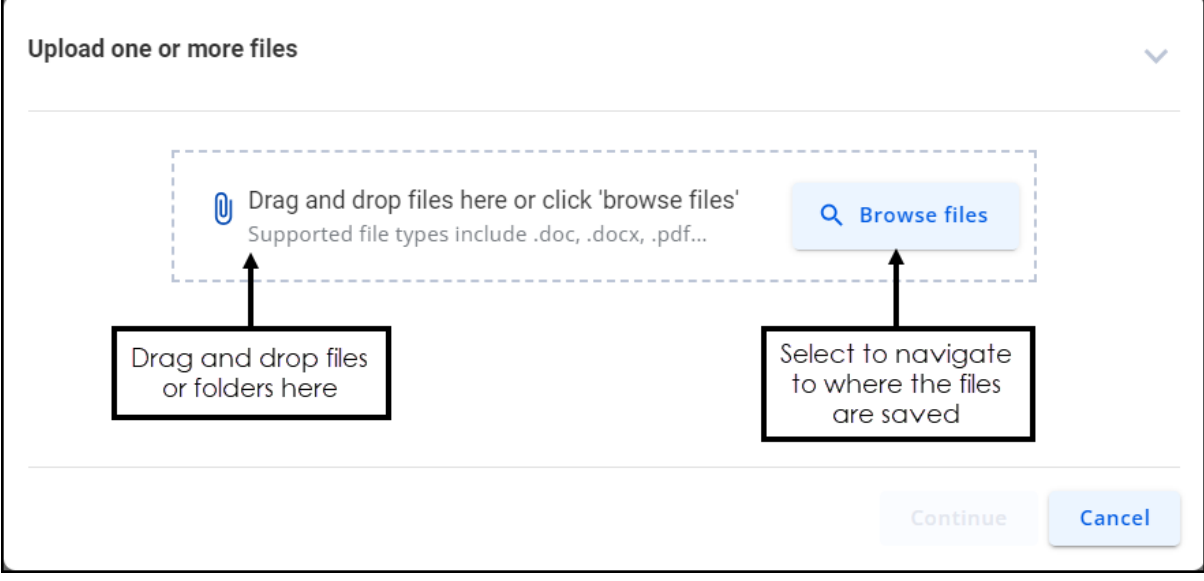

- Select **Browse files**, navigate to where you saved the documents, select an entire folder, or individual files and select **Open**, or,
- Open your **File Explorer** and drag and drop the file(s) or folder required on to the **Drag and drop files here** section.

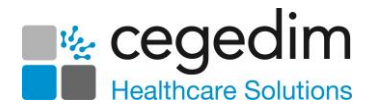

3. The documents start uploading. You have the opportunity to cancel

the upload, select **Cancel** against individual files or **Cancel all**

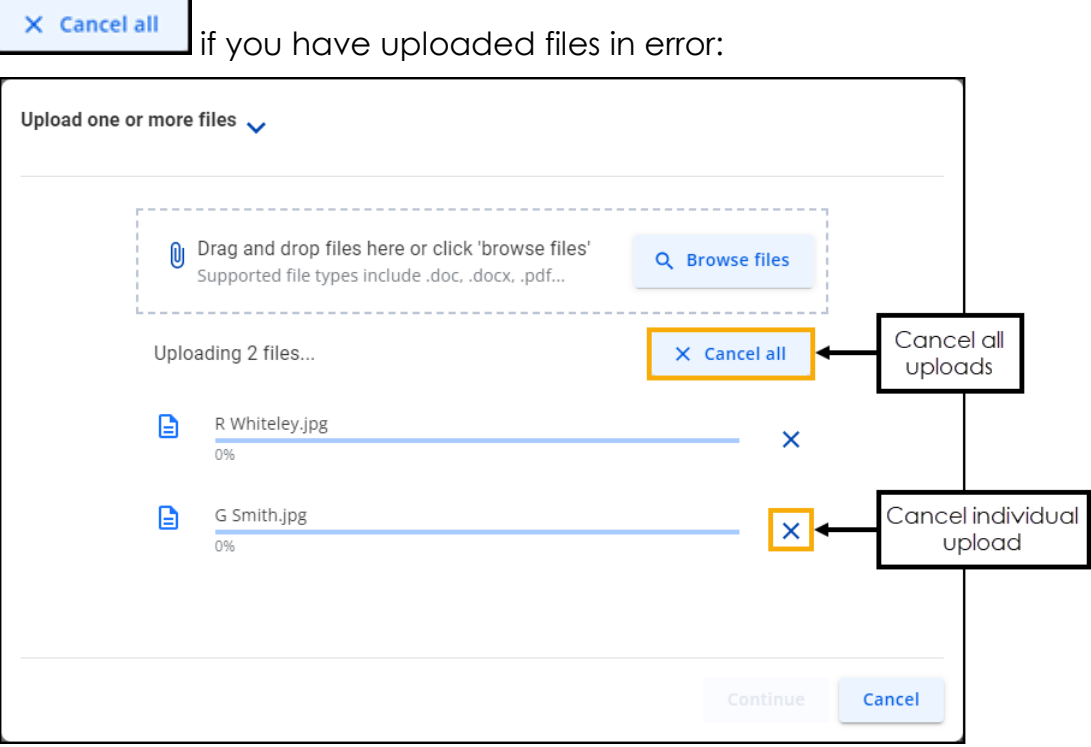

4. Once uploaded, you have the opportunity to delete any documents

not required, select **Delete** against individual files or **Delete all**

Delete all if you have uploaded files in error. Once you are happy with the documents uploaded, select **Continue**:

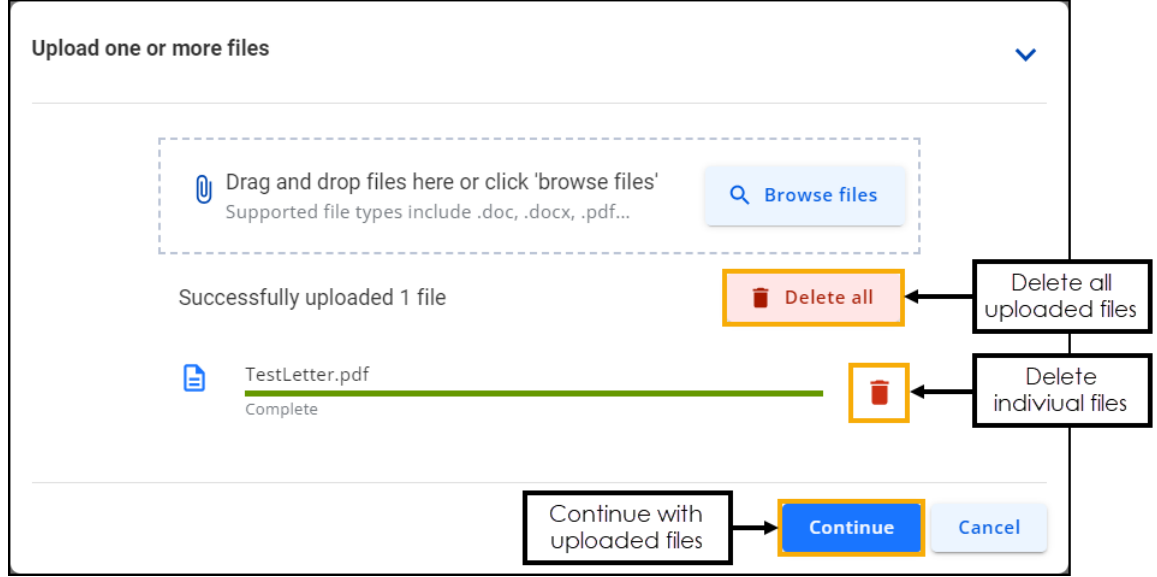

The uploaded documents automatically display in your **All Documents - Not filed** folder and are now ready for processing by any member of staff.

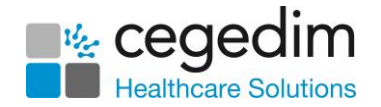

## <span id="page-14-0"></span>**Failed Uploads**

If **DocHub** failed to process a document for upload, the number of failed uploads display and the individual files are highlighted in red:

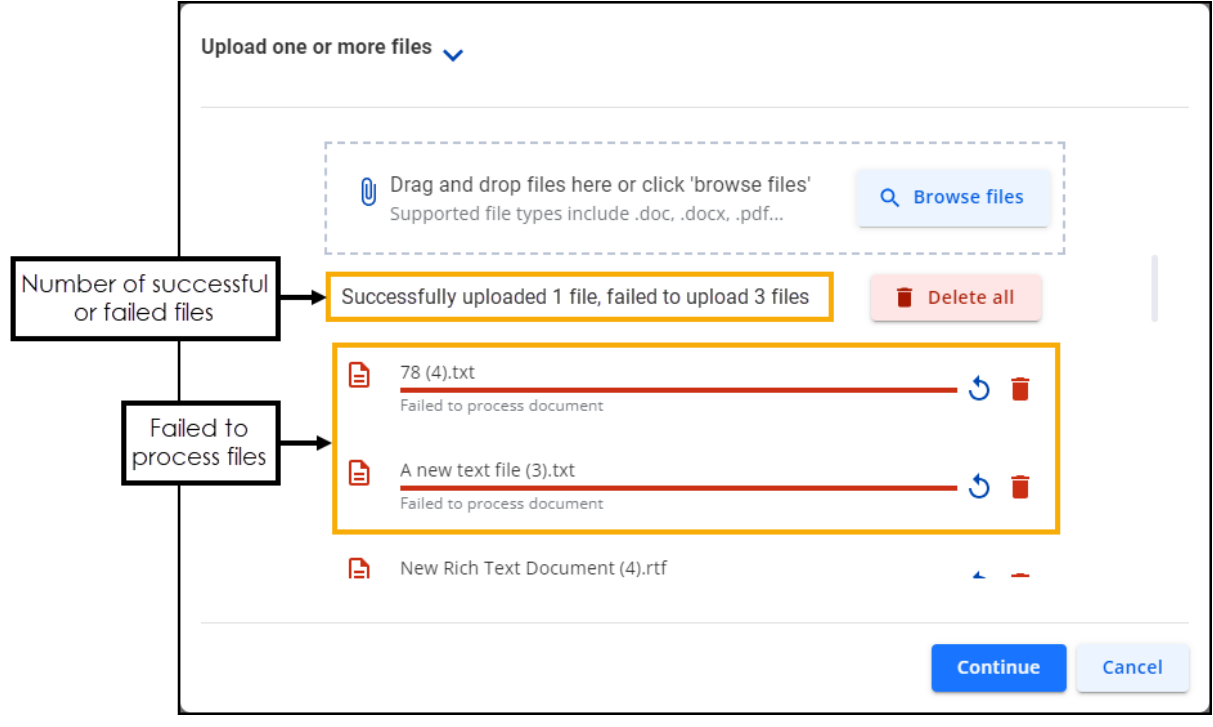

Select **Continue** to upload the successful files to **DocHub**.

## <span id="page-14-1"></span>**Optical Character Recognition**

**DocHub** uses Optical Character Recognition (OCR) to convert scanned documents into searchable PDF files. When the OCR process is running the

**OCR OCR** in progress **Letter and interference in progress** 

> See **Processing Documents** on page **[17](#page-16-0)** and **Using Filters in DocHub** on page **[57](#page-56-0)** for details.

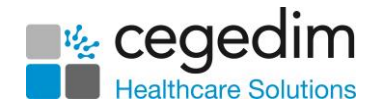

## <span id="page-15-0"></span>**Concurrent Users**

**DocHub** displays the initials of the person who is processing the document,

**Document actions**  $\vdots$  is unavailable however you can select the document name to display a preview:

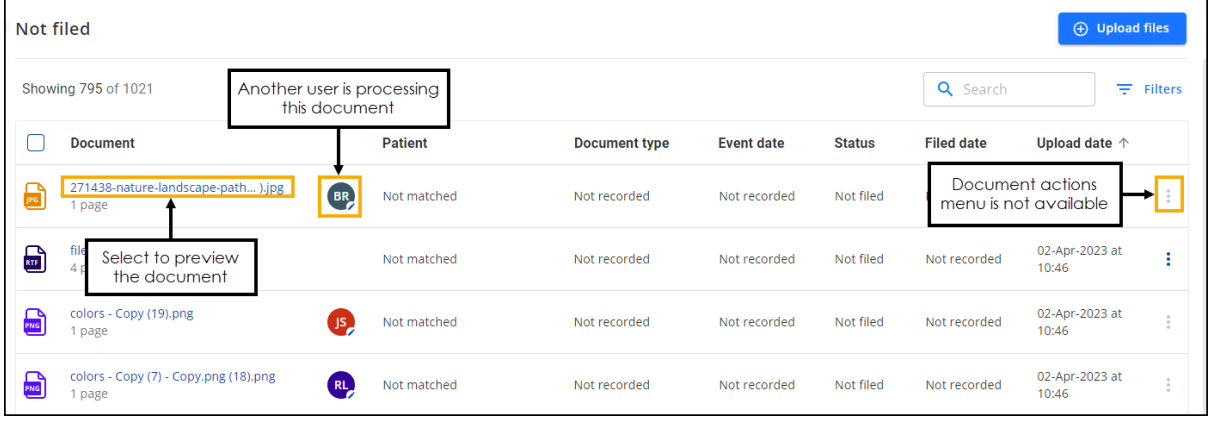

**Note** - The **Document actions** menu is available, however the **Edit document data** and **Delete** options are not available.

From the **View document** screen, if someone is processing a document, their initials display at the top right of the screen. The **Information** tab displays also displays **Not recorded** or **Not matched**:

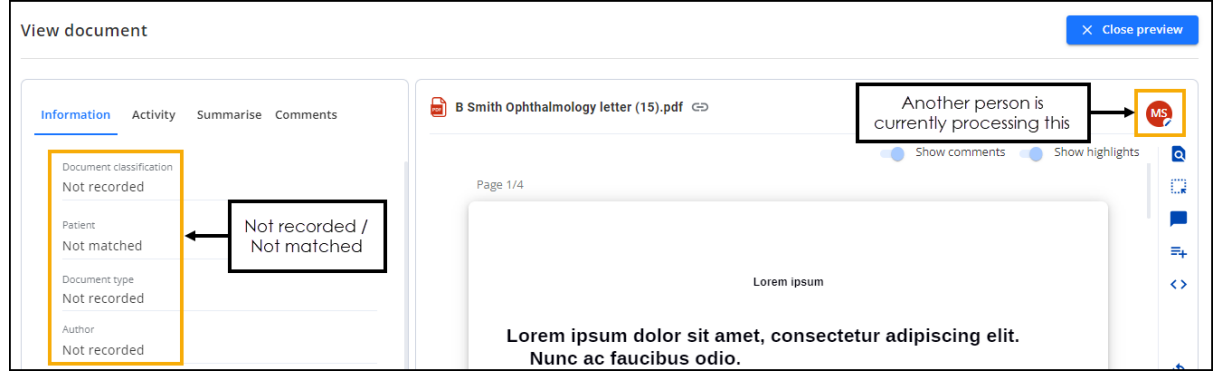

If the person processing the document you are viewing saves their changes a '*This document has been updated*' banner displays:

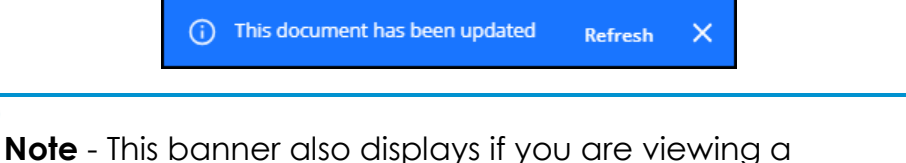

document when clinical codes and annotations are added or updated by other users.

<span id="page-15-1"></span>Select **Refresh** to refresh the document to the most up to date version.

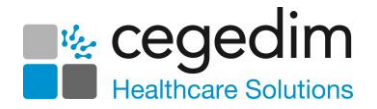

## <span id="page-16-0"></span>**Documents with Linked Tasks**

**DocHub** displays **View Tasks**  $\equiv$  when the document has a task allocated to it:

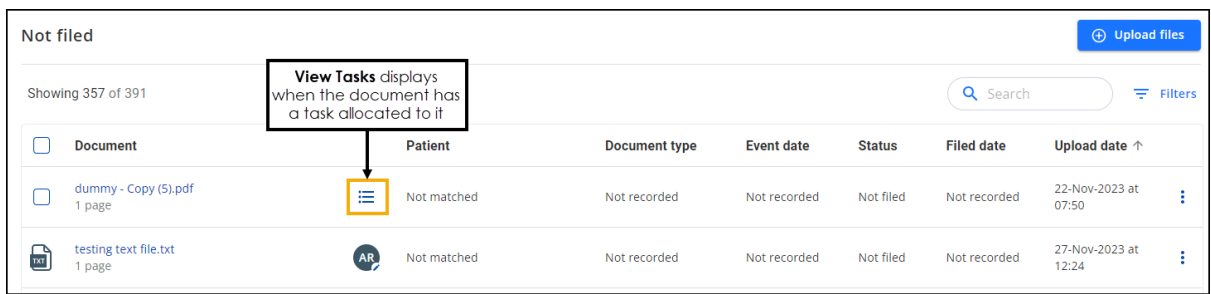

Select **View Tasks**  $\mathbf{E}$  to view the allocated tasks:

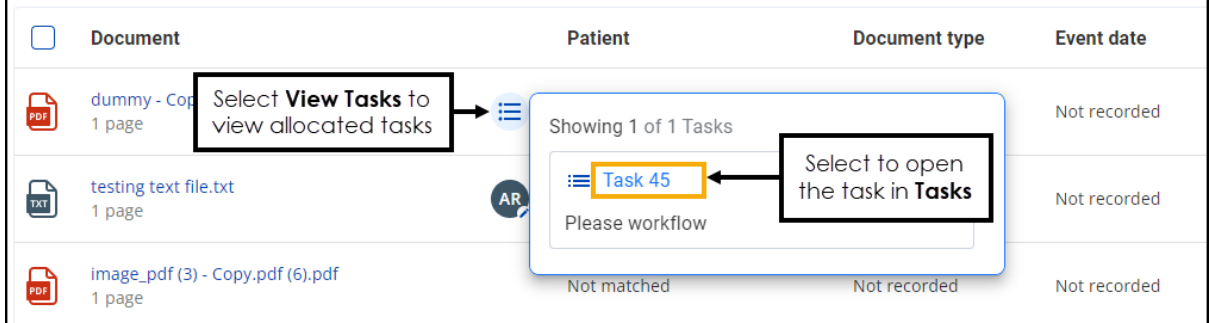

Select the task name to open in **Tasks**.

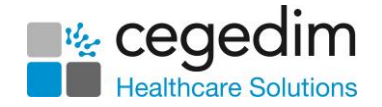

## <span id="page-17-0"></span>**Processing Documents**

Regardless of how a document is received, you process them in the same way:

From **DocHub**, if necessary, select **Not filed** from the **Side Navigation Bar**.

**Training Tip** - **Not filed** initially displays by default when you open **DocHub**, with the earliest uploaded document displaying first. You can sort the documents into any order by selecting a column header to order them by.

2. Select the document name to display a preview and start processing the data:

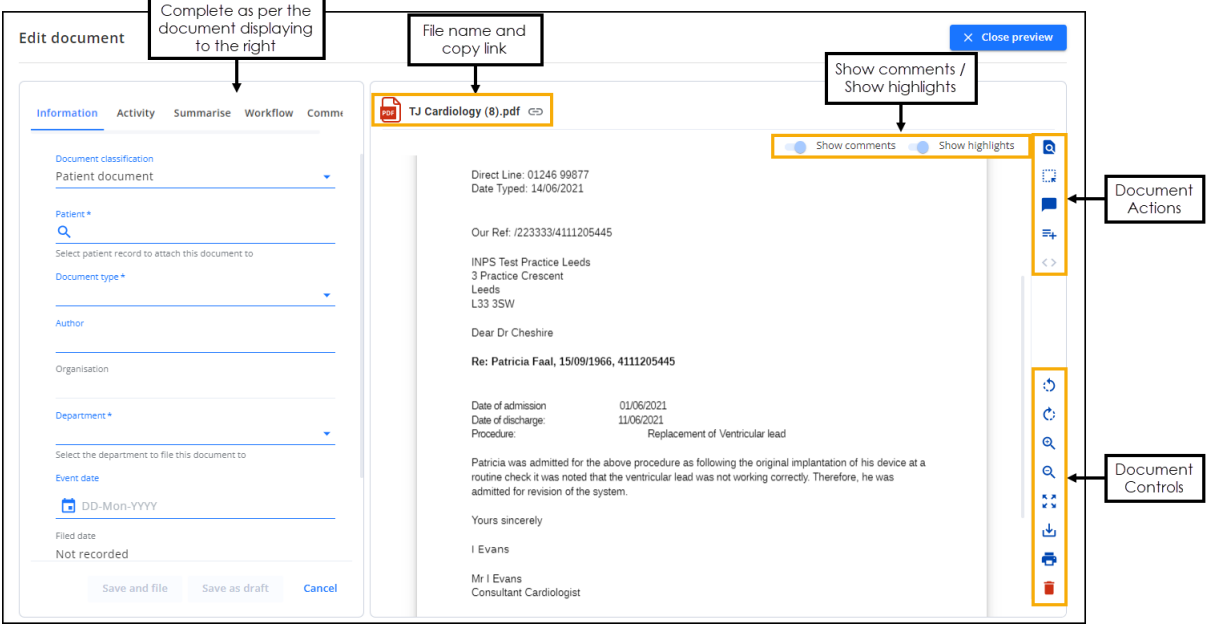

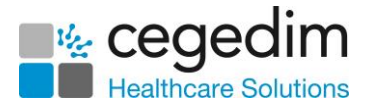

The following controls are available to help you process a document:

#### *Document Actions*

**Q Find** - Select to search for specific text in the document. The **Find** screen displays, enter your search criteria into **Search document**, the document highlights as you type. Use the arrows to scroll through the results:

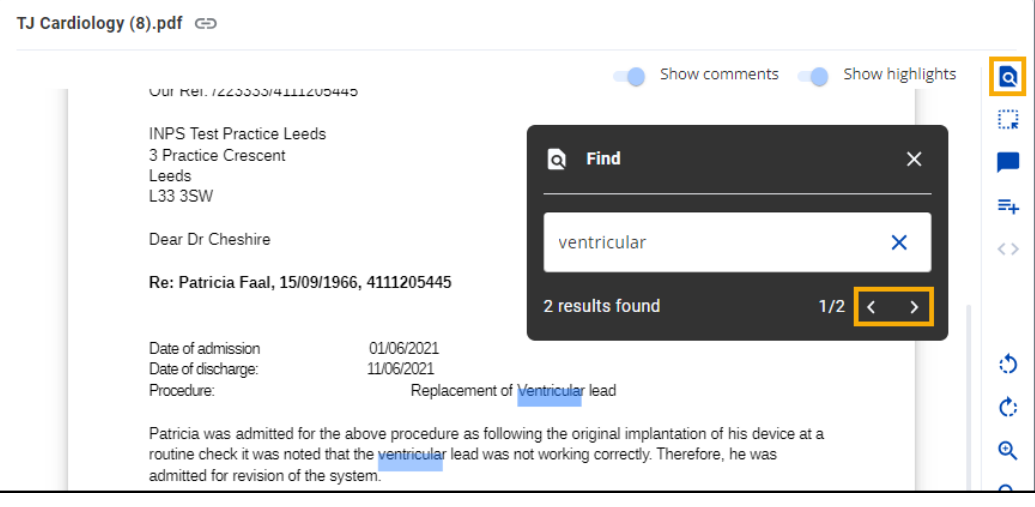

• **Highlight** - Select to highlight a block of text in the document. Hover over **Highlight** to select a highlight colour and then select and drag to create the highlight:

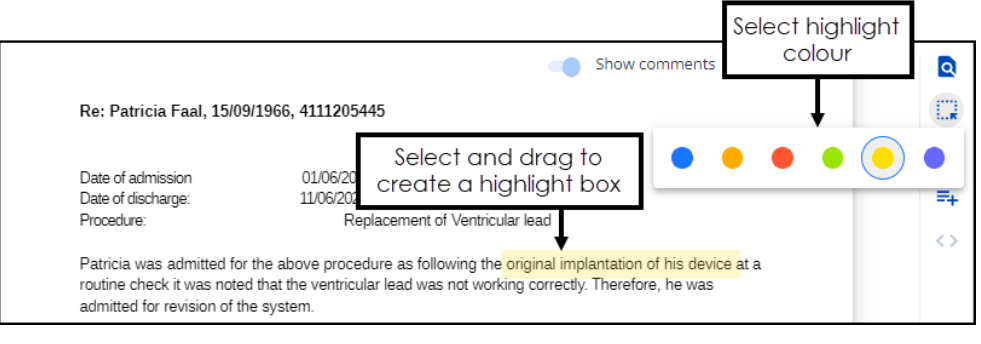

Hover over a highlight, to view who created the highlight and when it was created.

See **Adding a Highlight** on page **[35](#page-33-0)** for details.

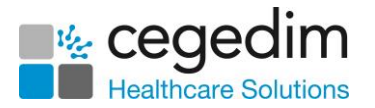

#### • **Comment** - Select to add a comment to the document.

Enter the comment required and select **Send** 

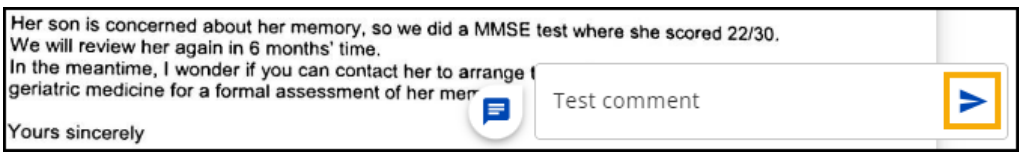

The comment is added to the document.

See **Adding a Comment** on page **[31](#page-30-1)** for details.

- **Create Task** Select to create a Task for this document. See **Creating a Task** on page **[36](#page-34-1)** for details.
- **Next page** Select to move through the pages of a multipage document.

#### *Document Controls*

- **C:** Rotate left/Rotate right Especially useful for images, you can use this to rotate the document through 90 degrees at a time either clockwise or counter clockwise.
- / **Zoom in/Zoom out** Select the **Minus -** to reduce the size of the document or **Plus +** to enlarge the document. The percentage value in the middle displays the changes you make.
- **Full screen** Select to display the document in a full screen format. See **Full Screen Mode** on page **[38](#page-37-0)** for details.
- **Download** Select to download the selected document. To view your **Downloads** folder, open **Windows File Explorer**, and then locate and select **Downloads**. A list of your recently downloaded files displays.
- **Print** Select to print the document.

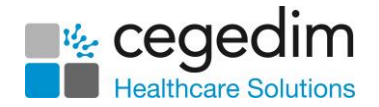

 $\sim$ 

**Delete** - Select to delete the document. The **Delete document** screen displays, select the deletion reason, add any notes required and then select **Delete**:

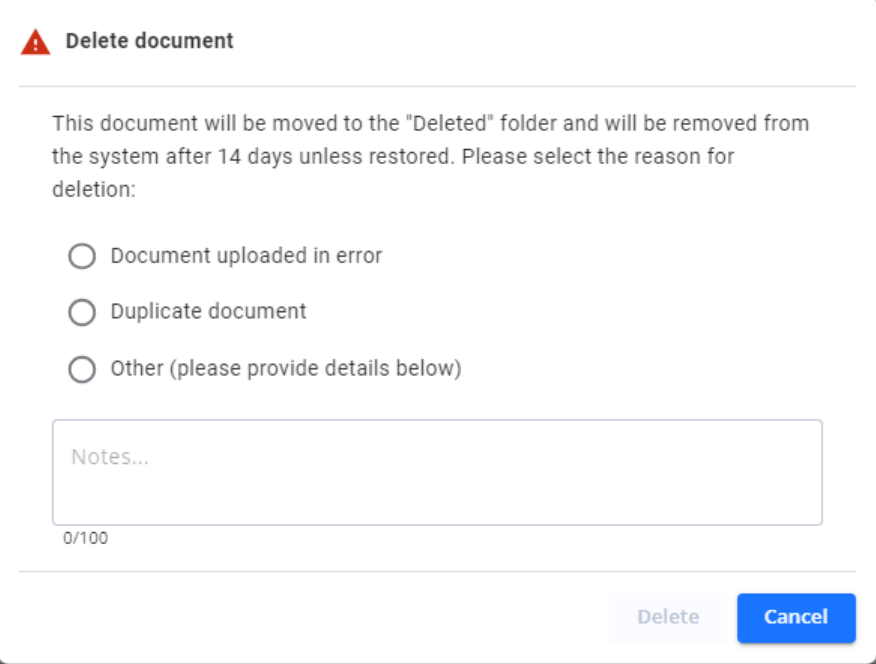

The deleted documents are then stored in the **Deleted documents** folder for 14 days, after this time, unless they are restored, the documents are deleted from the system. To restore a document, see **Restoring a Deleted Document** on page **[55](#page-54-0)**.

#### *Show comments / Show highlights*

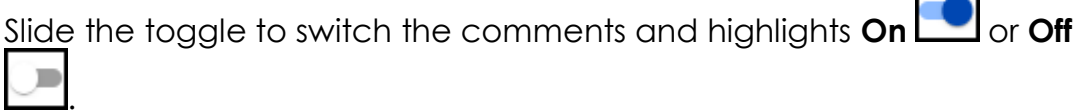

If there are no comments or highlights on the document the option is disabled .

#### *Share document*

Select **Copy link to document** to to copy the document link to your Windows Clipboard, this can be useful if, for example, you want to share with a colleague:

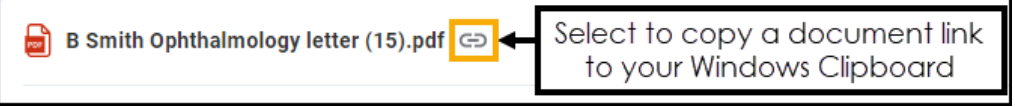

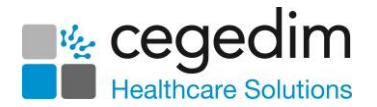

- 3. You can now complete the document data using the following tabs:
	- **Information** Enter document and patient information to allow you to file and locate the document. See **Filing a Document** on page **[23](#page-21-0)** for details.
	- **Activity** Select to view the document activity/audit trail, see **Viewing Document Activity** on page **[26](#page-24-0)** for details.
	- **Summarise** Select to allocate clinical terms relating to this document. The first time you select the **Summarise** tab it is in Edit mode, after that you must select **Edit** to add or update any clinical terms. See **Summarising a Document** on page **[27](#page-26-0)** for details.
	- **Workflow** Select to view the workflow items/Tasks linked to this document. See **Workflow Documents** on page **[31](#page-29-0)** for details.
	- **Comments** Select to view the active and resolved comments on the document. See **Viewing and Resolving Comments on a Document** on page **[33](#page-31-1)** for details.
- <span id="page-21-0"></span>Select **Close Preview** or to return to the **DocHub Home** screen.

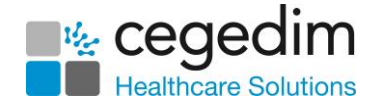

#### <span id="page-22-0"></span>**Filing a Document**

To file a document in **DocHub**:

From **DocHub**, if necessary, select **Not filed** from the **Side Navigation Bar**.

**Training Tip** - **Not filed** initially displays by default when you open **DocHub**, with the earliest uploaded document displaying first. You can sort the documents into any order by selecting a column header to order them by.

2. Select the document name to display a preview and start processing the data:

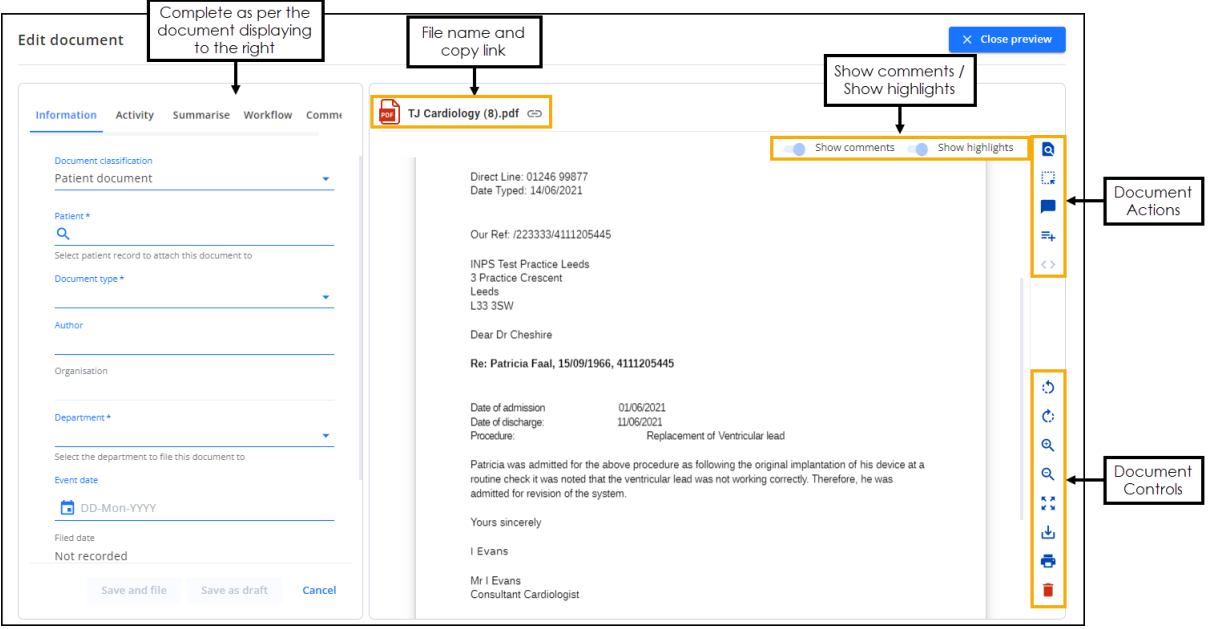

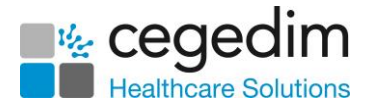

From the **Information** tab, you can enter document information to allow you to file and help you to locate a document:

**Note** - Mandatory items are indicated by an asterisk **\***.

- **Document classification** Defaults to **Patient document**, select and update from the available list if required.
- **Patient** (Required) Enter the first few letters of the surname and forename and the smart search returns matching patients, the more you enter the shorter the list is:

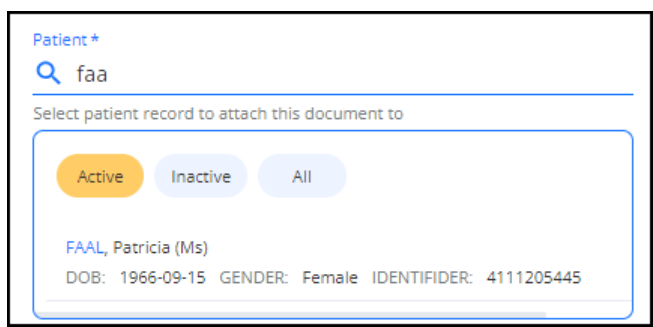

You can also search for patients by:

- Birth Year
- Postcode
- NHS/CHI Number

Filter the search, if required, by **Active**, **Inactive** or **All** patients by selecting appropriately. Select the patient required.

- **Document type** (Required) Select from the available list as required. These are linked to SNOMED CT terms so ensure you select the most appropriate document type.
- **Author** Enter the name of the person that sent the letter.
- **Organisation** Enter the name of the organisation that sent the letter.
- **Department** (Required) Select the appropriate department from the available list. This determines where the documents are stored under **PATIENT DOCUMENTS**.
- **Event date** Using the calendar, select the date of the event the document refers to.

**Training Tip** - You can remove any individual selection using the **X** that displays when you hover over the end of each line.

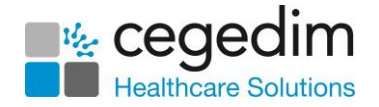

Select either:

- **Save and file** To save the details you have selected and file this to the patient's clinical record. The document is moved from **Not filed** to the relevant **PATIENT DOCUMENTS** folder (as set in **Department**).
- **Save as draft** To save the details you have selected, but not file to the patient's clinical record yet. The document is moved from **Not filed** to the **Drafts** folder.
- **Cancel** To remove all the details you have selected and leave the document in the **Not filed** folder.
- <span id="page-24-0"></span>Select **Close Preview** or to return to the **DocHub Home** screen.

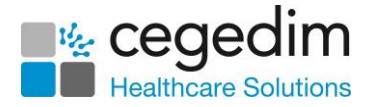

#### <span id="page-25-0"></span>**Viewing Document Activity**

To view the document activity:

1. From **DocHub**, search for the required document.

**Training Tip** - You can sort the documents into any order by selecting a column header to order them by.

2. Select the document name to display a preview and start processing the data:

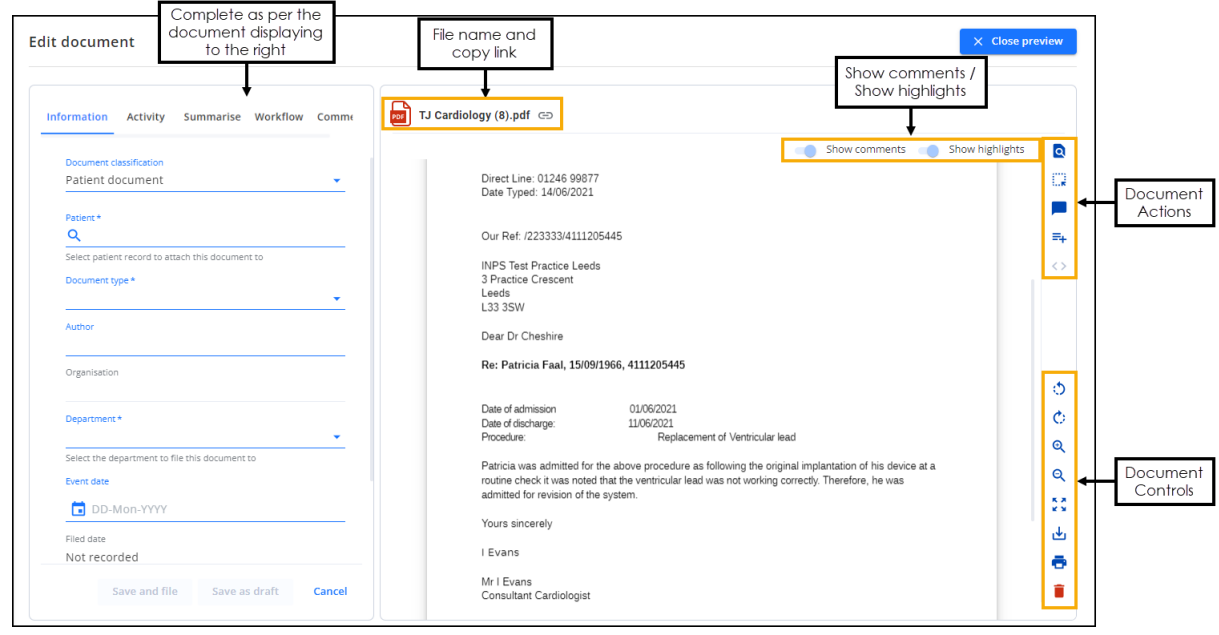

The **Activity** tab displays the audit trail of actions for this document, for example:

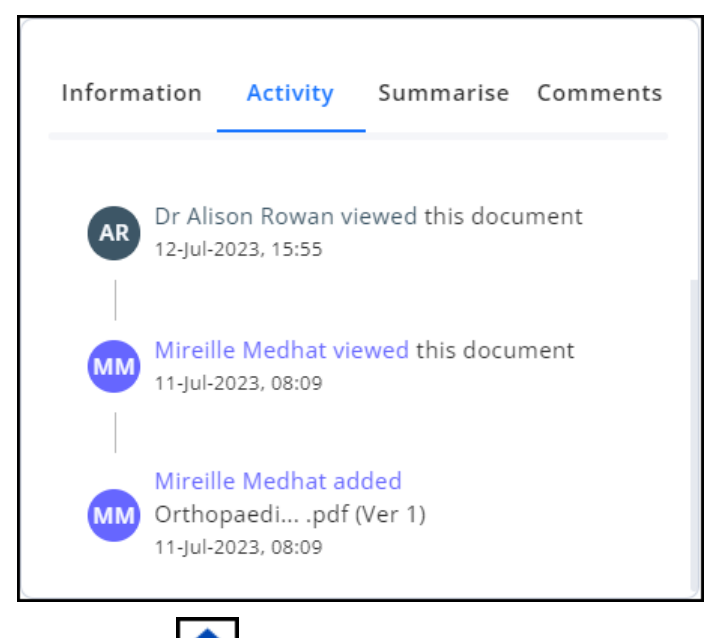

Select **Close Preview** or to return to the **DocHub Home** screen.

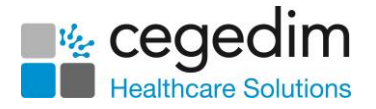

#### <span id="page-26-0"></span>**Summarising a Document**

**Note** - Only available to **Patient Documents** as set in **Document classification**.

To summarise a filed document:

From **DocHub**, select **Filed** from the **Side Navigation Bar**.

**Training Tip** - You can sort the documents into any order by selecting a column header to order them by.

- 2. Select the document name to display a preview.
- Select the **Summarise** tab and allocate clinical terms relating to this document. The first time you select the **Summarise** tab it is in edit mode, after that you must select **Edit** to add or update any clinical terms:

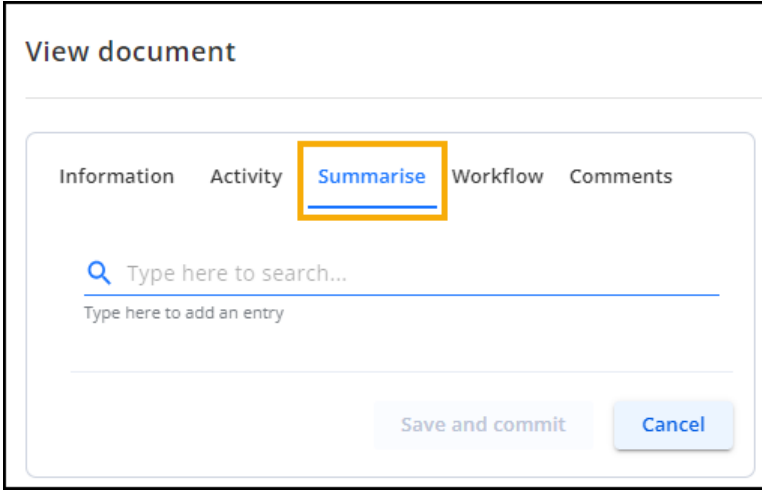

To add a clinical term, start entering the term required above **Type here to add an entry**:

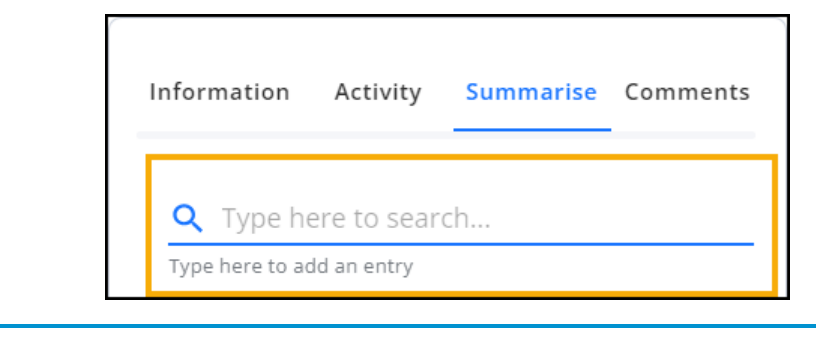

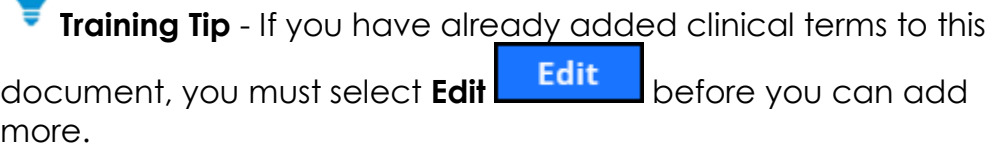

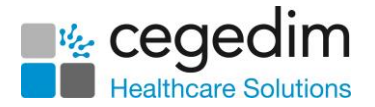

5. Select the term required from the smart list:

**Training Tip** - Standard Vision Anywhere short cuts apply here, for example, enter a Blood Pressure result to trigger a **Blood Pressure** add form with the **Systolic** and **Diastolic** completed.

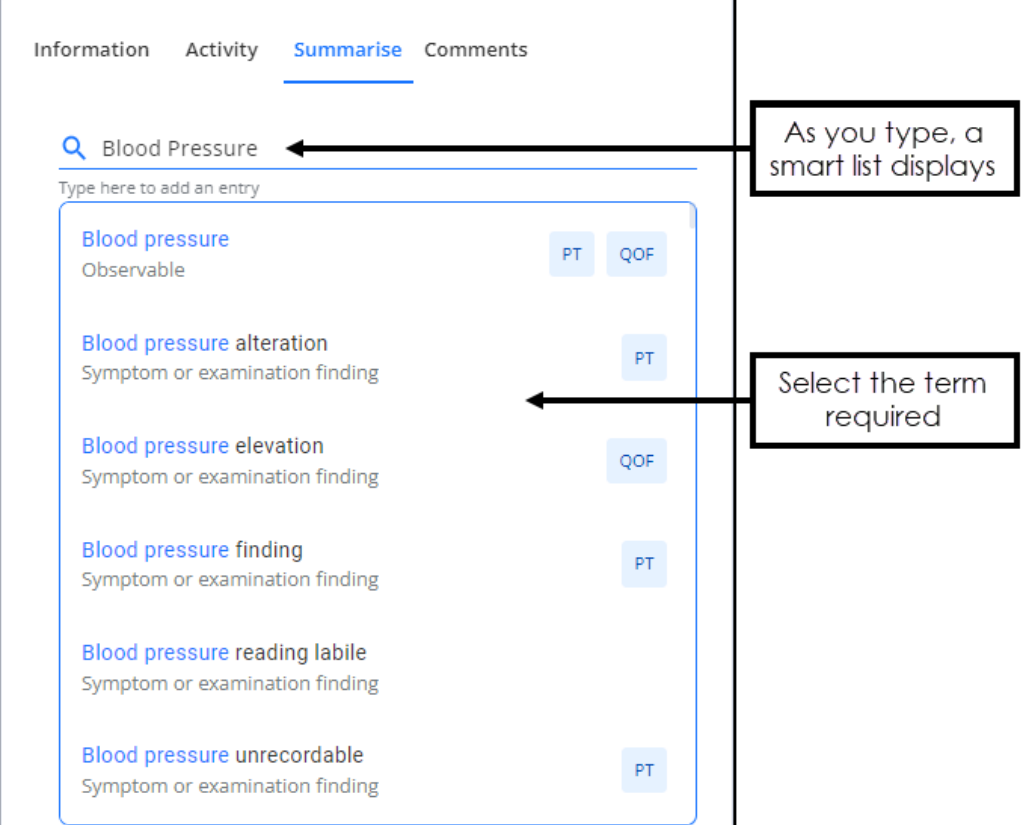

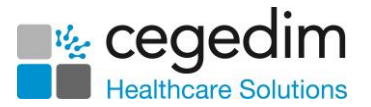

Depending on the clinical term selected, an appropriate **Add entry** form displays:

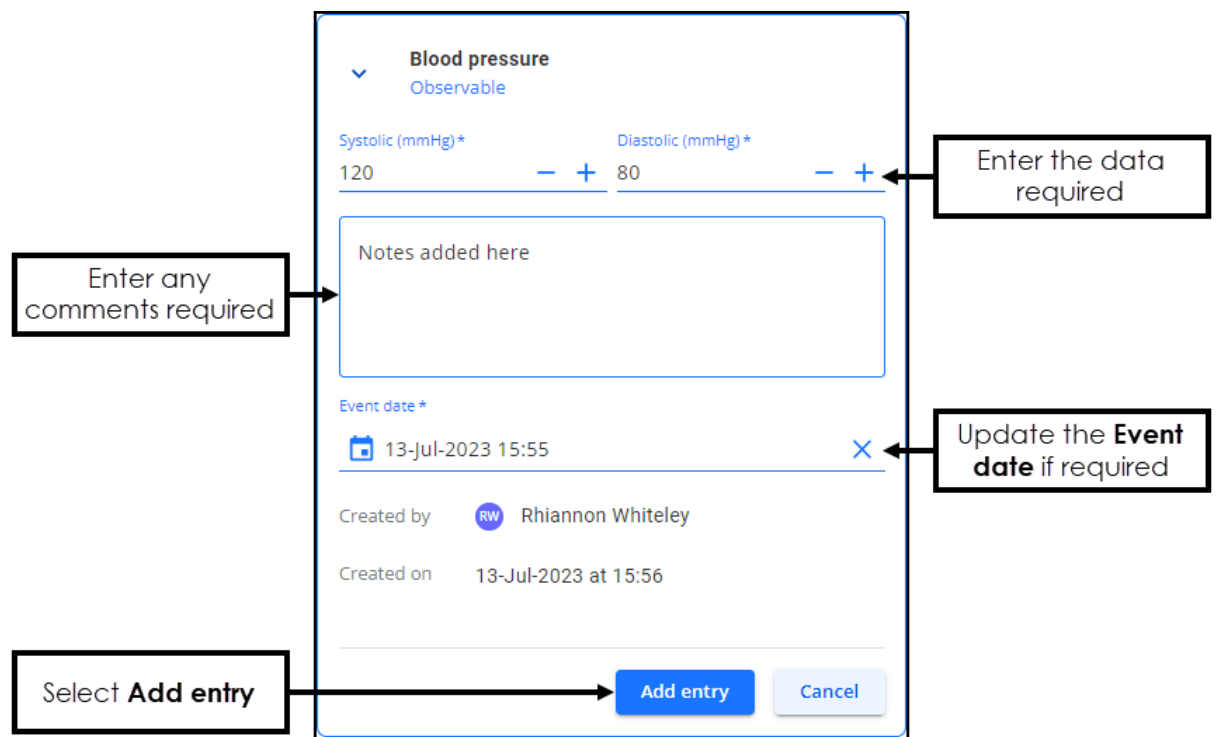

Complete as per the document you are summarising, the entry details depend on the clinical code you have selected.

(i) 1 previous entries *n* **Previous entries** (i) 1 previous entries **and in the contribution** (where *n* is the

number of entries) - This banner displays if there are similar records on the selected patient record. Select **View** to display the records:

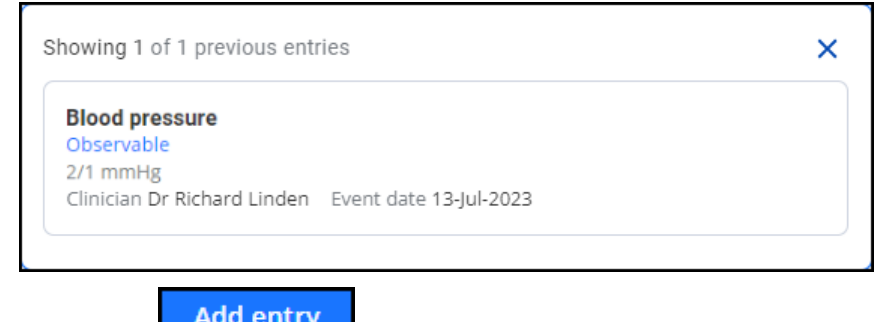

7. Select **Add entry Add entry** 

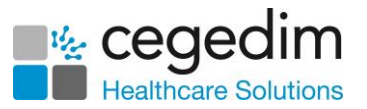

8. Repeat from step 4 until all the clinical terms required and related comments are added:

<span id="page-29-0"></span>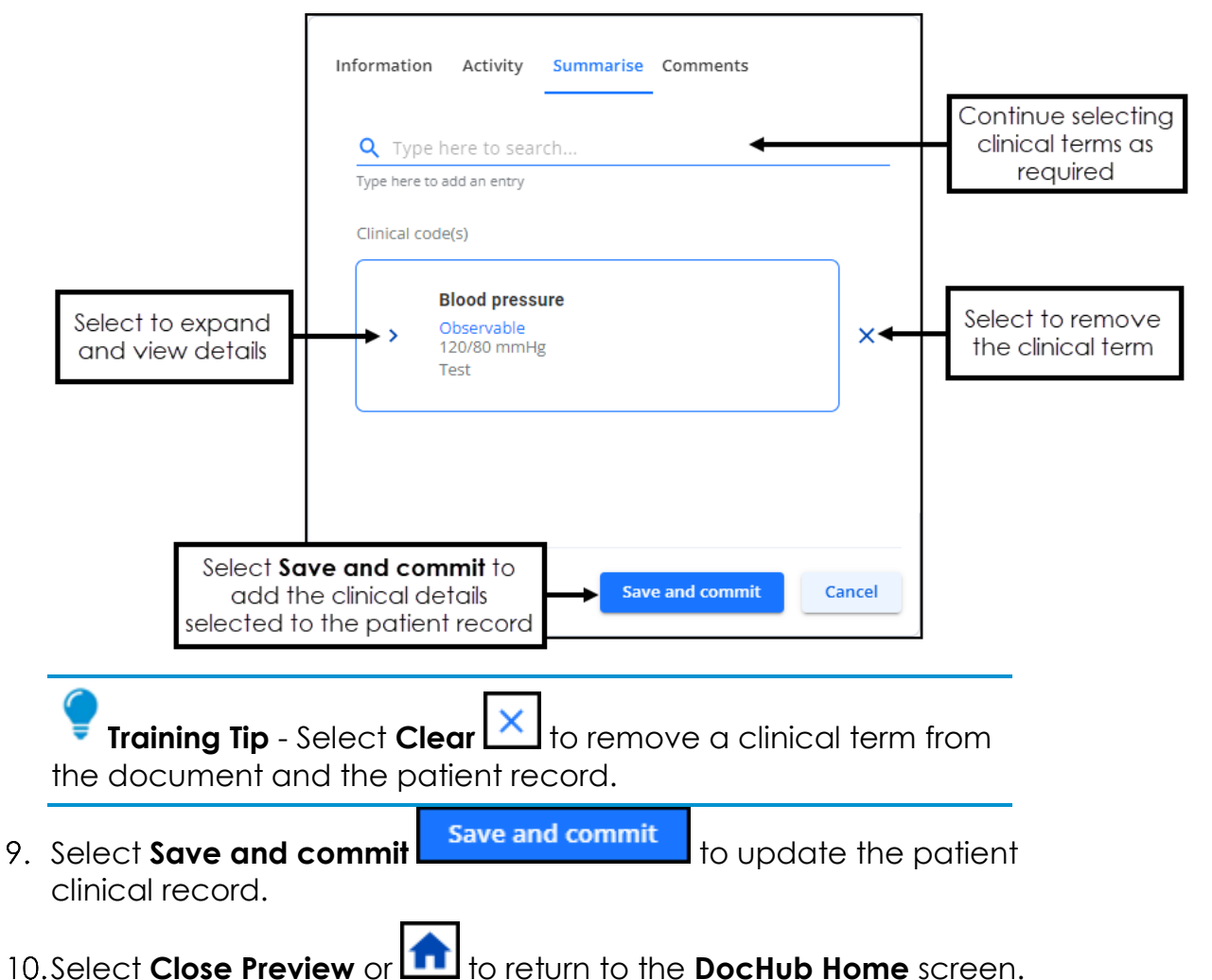

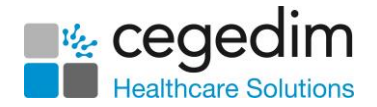

#### <span id="page-30-0"></span>**Workflow Documents**

**DocHub** works seamlessly with the **Cegedim Healthcare Solutions Tasks** application. The **Workflow** tab displays all Tasks linked to the current document, with the most recently created at the top of the list:

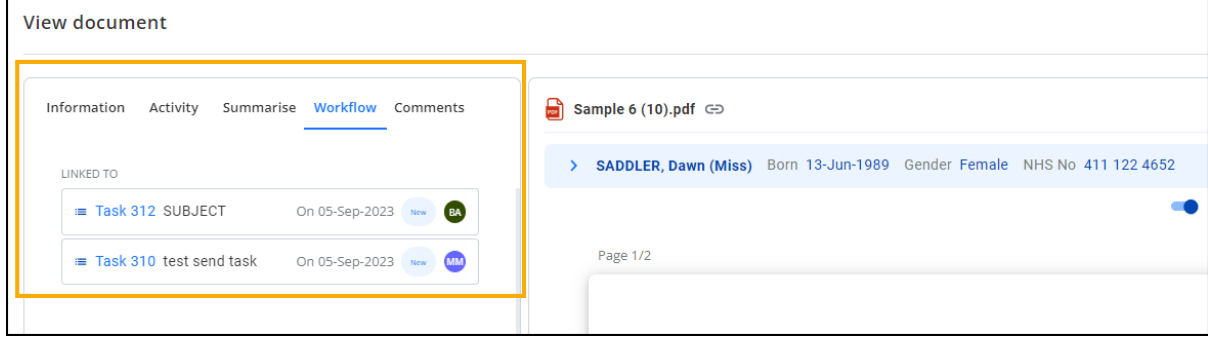

The following task information displays:

- Task ID
- Subject
- Created Data
- Status
- Assignee initials

To assign a Task to a document, see **Creating a Task** on page **[36](#page-34-1)**.

<span id="page-30-1"></span>Documents that have been through the workflow process display with **View** 

**Tasks**  $\mathbf{E}$  in the document list:

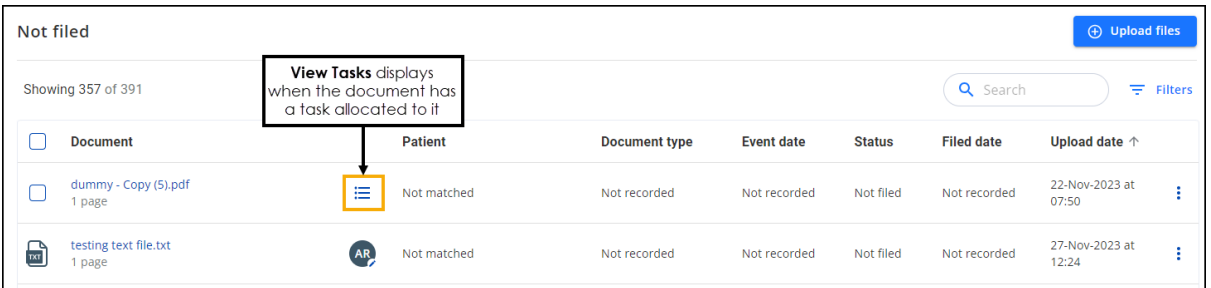

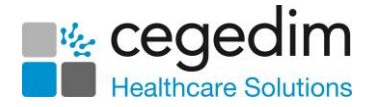

## <span id="page-31-0"></span>**Adding a Comment**

To add a comment to a document:

1. Select **Comment Let** to add a comment to the document. Select in the document where you would like the comment, add the comment

text required and select **Send** 

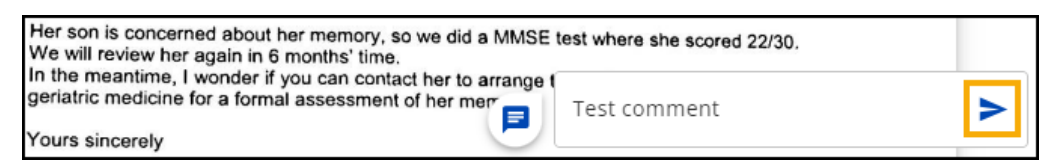

The comment is added to the document.

To view an existing comment, simply hover over the **Existing Comment** icon Ξ

on the document:

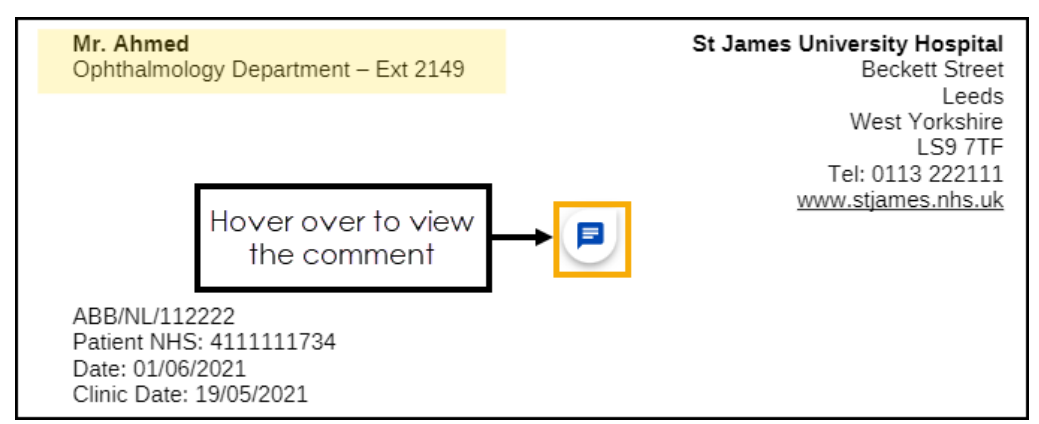

<span id="page-31-1"></span>The comment displays with the date and time it was added:

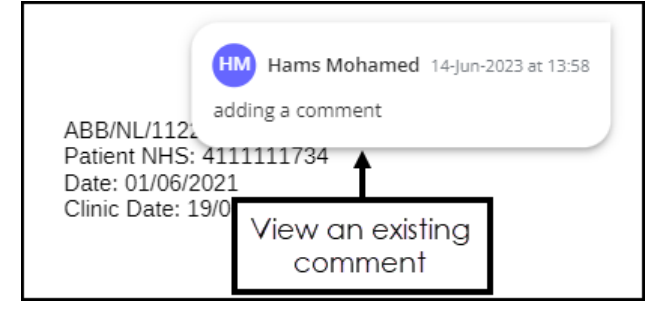

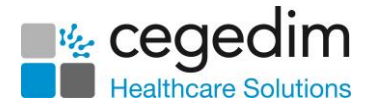

#### <span id="page-32-0"></span>**Viewing and Resolving Comments on a Document**

#### *Viewing Comments*

To view comments on a document:

When in **View document** or **Edit document** view, either:

• Select **Existing Comment** on the document. The comment displays: Tel: 0113 222111  $\frac{\text{S.}\text{L}}{\text{S.}\text{L}}$ Select to view www.stja<mark>p</mark>

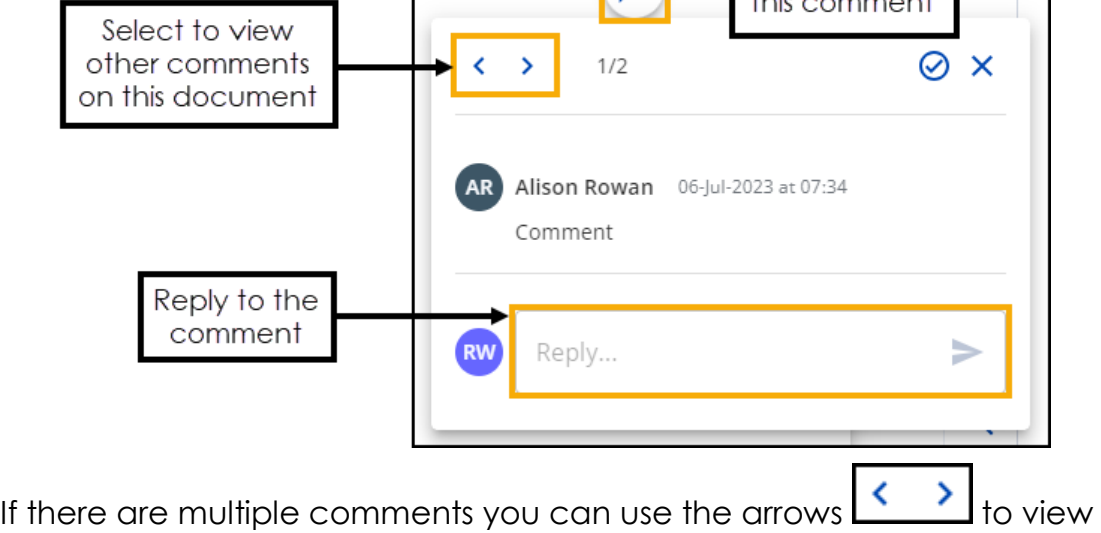

the next or previous comments in the document.

Enter your response in **Reply...**.

• Select the **Comments** tab from the **Document data** section:

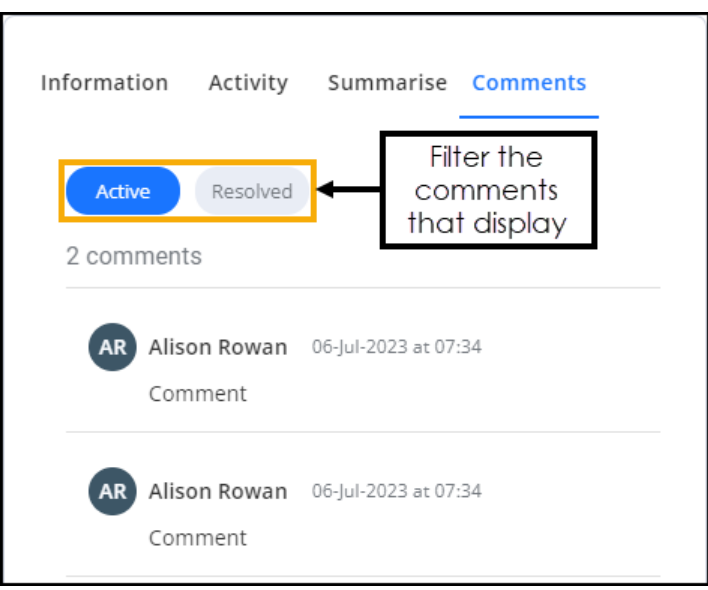

All comments in the document display, you can filter either by **Active** or **Resolved** comments.

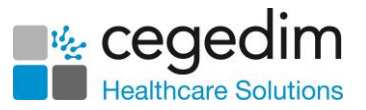

Select the comment to view the thread on the document itself:

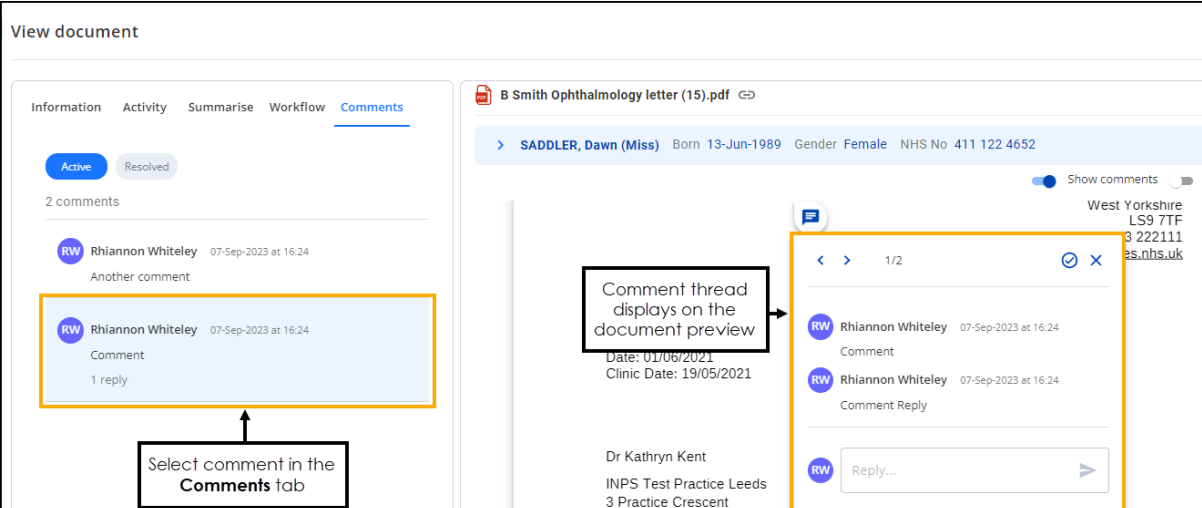

#### *Resolving Comments*

You can easily resolve and remove comments from a document, simply, view

the comment on the document and then select **Resolve** 

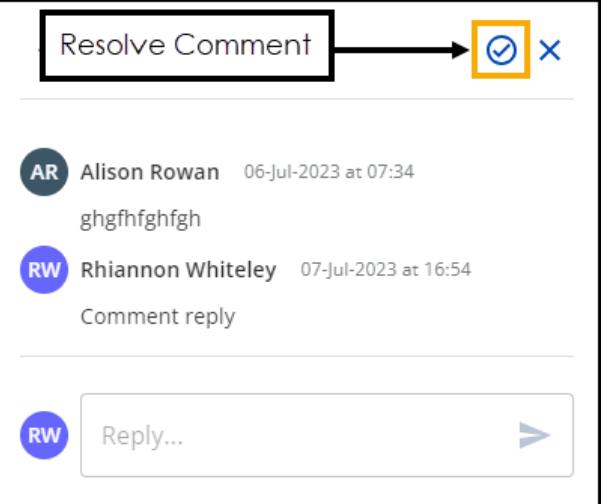

Resolved comments can be viewed from the **Document Data - Comments** screen:

<span id="page-33-0"></span>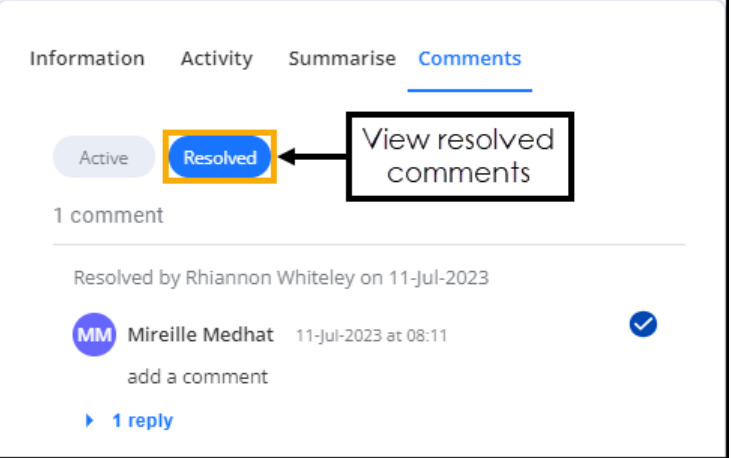

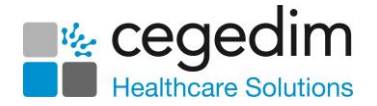

## <span id="page-34-0"></span>**Adding a Highlight**

To add a highlight to a document:

• Hover over **Highlight**  $\boxed{...}$  select a highlight colour option, and then select and drag the cursor to create a highlight box:

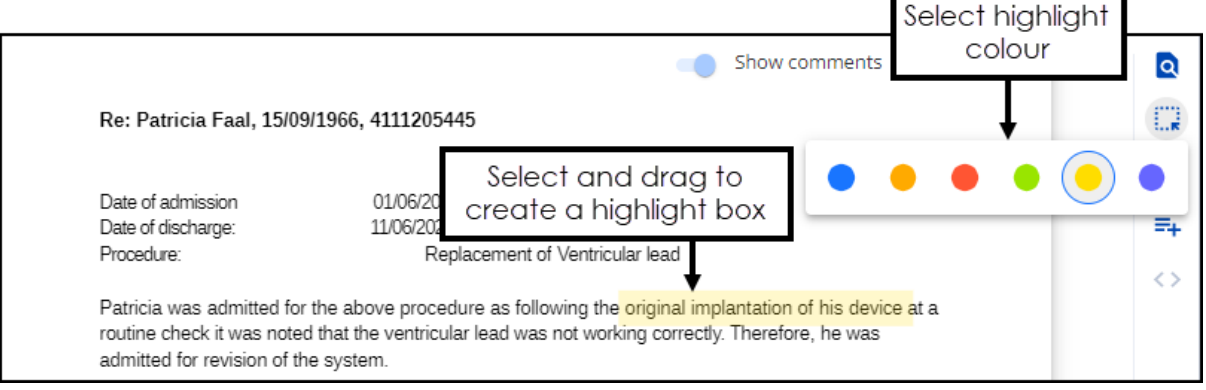

• Hover over an existing highlight to display who created it and when:

<span id="page-34-1"></span>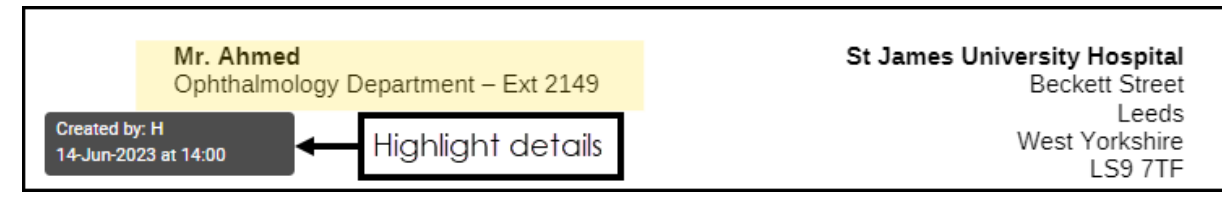

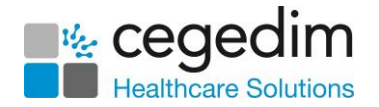

#### <span id="page-35-0"></span>**Creating a Task**

To create a task for a document:

1. Select **Document actions**  $\begin{bmatrix} \vdots \\ \vdots \end{bmatrix}$  at the end of a document row, in any document folder to open the **Document actions** menu:

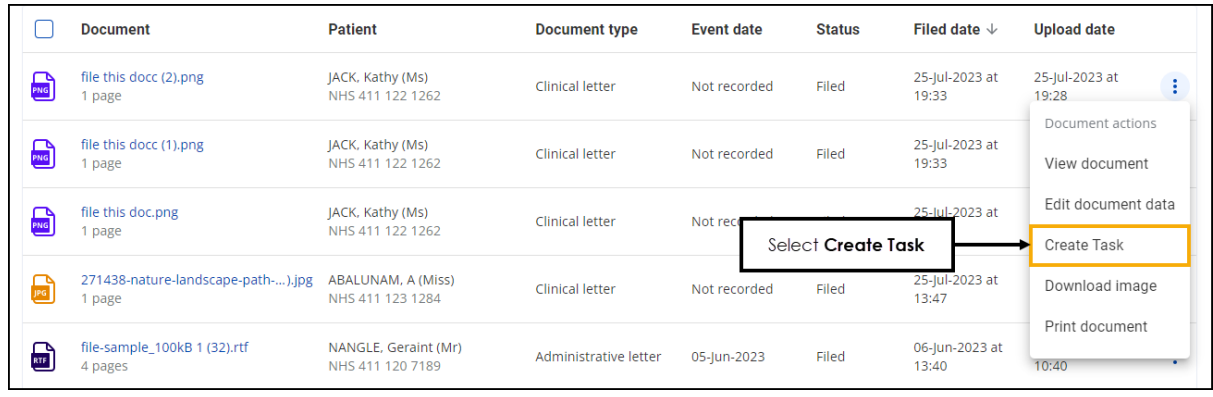

- 2. Select **Create Task.**
- 3. The Task screen displays:

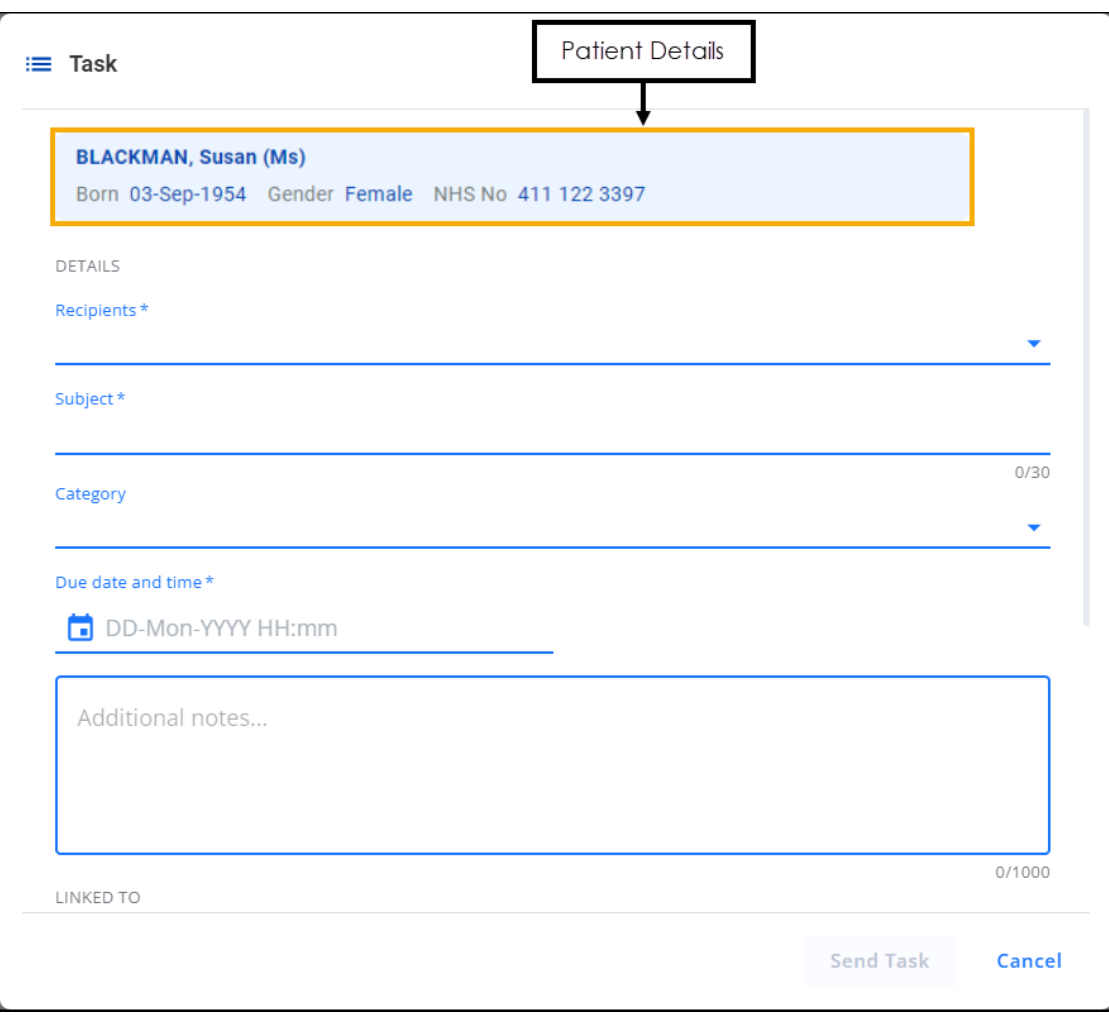

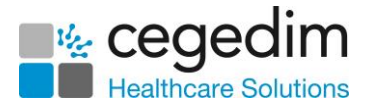

**Note** - The **Patient Details** section only displays for documents that are filed.

Complete as follows:

- **DETAILS**:
	- **Recipients** Select the recipient of this Task, this can be one or more individual members of staff, yourself to act as an aid memoir or a staff group, simply start typing and a smart list displays to select from.
	- **Subject** Enter a short description of the task, up to 30 characters.
	- **Category** Select a category from the list provided.
	- **Due date and time** Enter the date and time that this task should be completed by, using the format DD-MM-YYYY

HH:mm, or select **Calendar details** to open a date and time picker:

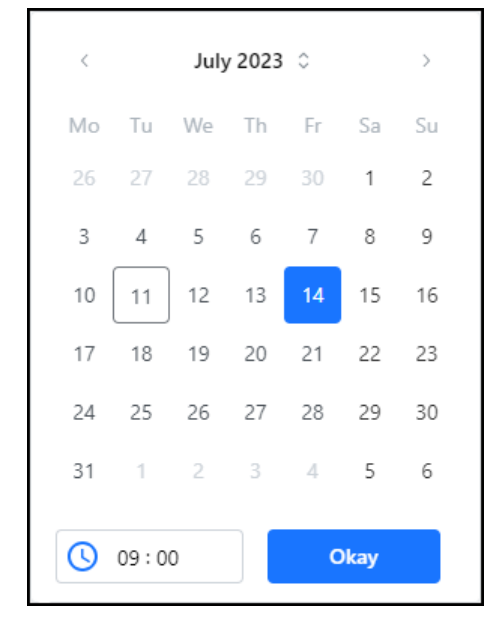

- **Additional Notes** Enter any additional notes.
- **LINKED TO** Displays the details of the document that this Task is linked to.
- **STATUS**:
	- **Priority** Select from:
	- **Routine** Tick if this Task should be marked as routine.
	- **Urgent** Tick if this Task should be marked as urgent.
	- **Urgent when overdue** Tick if the priority of this Task should increase when overdue.

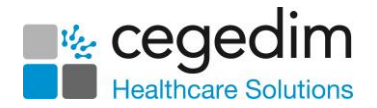

• **Task contains sensitive information** - Tick to mark a Task as sensitive, if selected only the sender, recipients and system supervisors can see the full details of the Task.

**Important -** Ensure you do not include sensitive data in **Subject** as this may inadvertently be seen by unauthorised staff.

- **All recipients must complete** If this Task is going to a group of recipients, tick to request they all complete the task as opposed to just one of them.
- **Notify me when complete** Tick to receive a notification when this Task is complete.
- 4. Select **Send Task** to send the Task to the recipient.

A banner displays when the Task is successful:

○ Successfully sent **IASK-133** for Clinical\_letter (5).pdf

<span id="page-37-0"></span>

The recipient is notified of the Task in **Tasks**.

Documents that have been through the workflow process display with **View** 

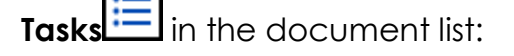

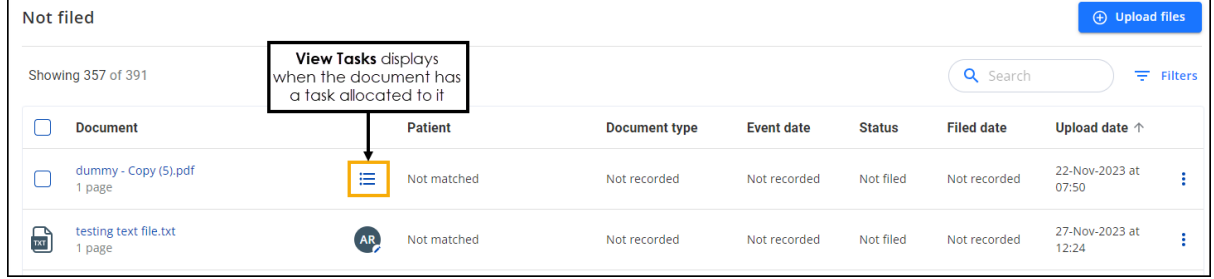

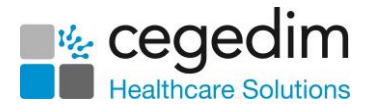

#### <span id="page-38-0"></span>**Full Screen Mode**

To view a document in full screen mode, select **Fullscreen** from the document controls section:

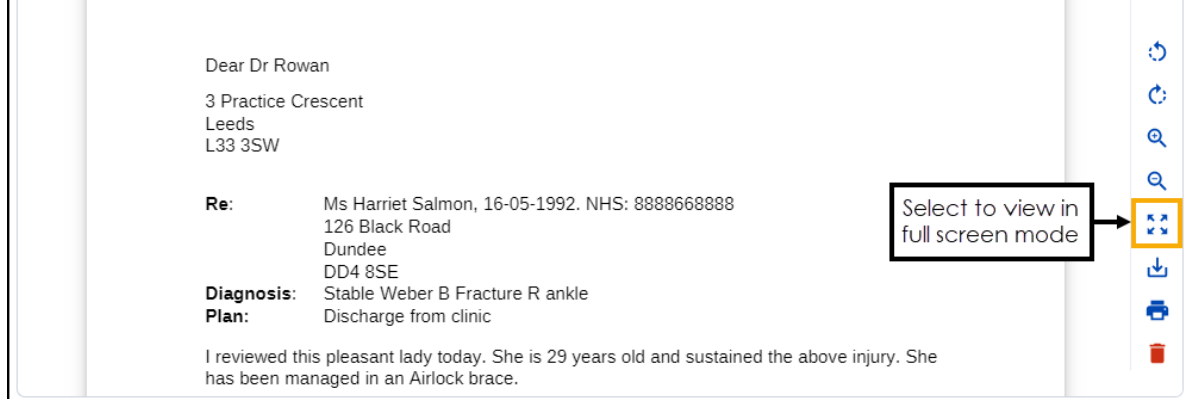

The document displays in full screen mode:

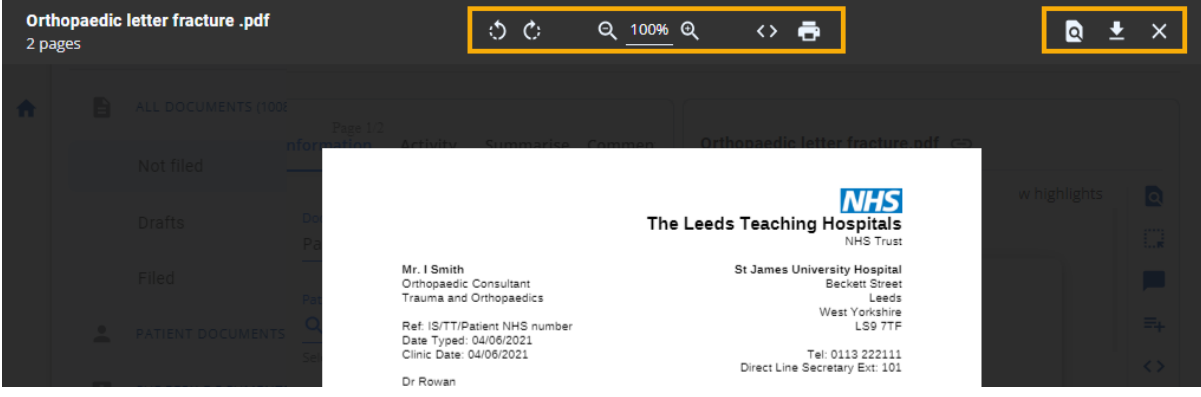

You have the following options:

- **b c** Rotate left/Rotate right Especially useful for images, you can use this to rotate the document through 90 degrees at a time either clockwise or counter clockwise.
- **Q zoom out/Zoom in** Select the **Minus** to reduce the size of the document or **Plus +** to enlarge the document. The percentage value in the middle displays the changes you make.
- **Paginate/Scroll** Select to either view a page at a time or be able to scroll through all pages.
- **Previous/Next pages** Only available if you have **Paginate** selected above, use the left or right arrows to switch between the pages that display.
- **Print** Select to print the document.

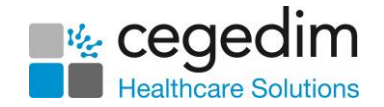

**• Q** Find - Select to search for specific text in the document. The Find screen displays, enter your search criteria into **Search document**, the document highlights as you type. Use the arrows to scroll through the results:

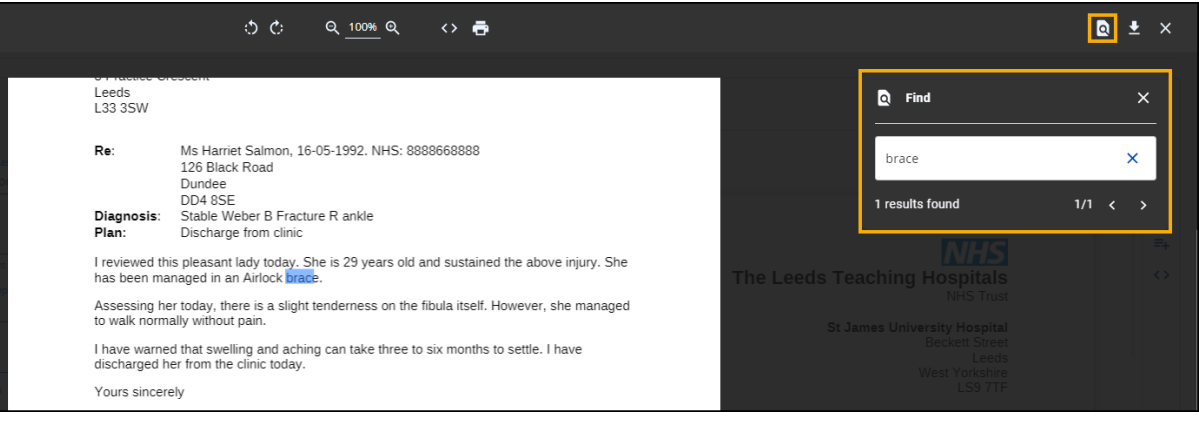

- **Download** Select to download the selected document. To view the **Downloads** folder, open **Windows File Explorer**, and then locate and select **Downloads**. A list of your recently downloaded files display.
- **X** Close Select to close the full screen mode.

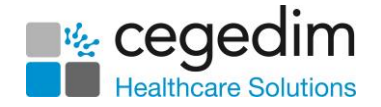

## <span id="page-40-0"></span>**Draft Documents**

The **Draft** folder displays documents that are not filed and have been saved as draft:

To access **Drafts** folder:

From the **Side Navigation Bar** select **Drafts**:

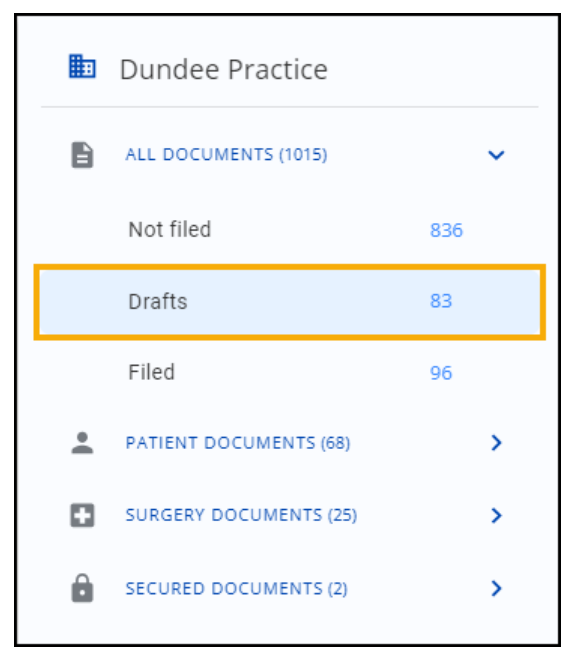

2. The **Drafts** screen displays:

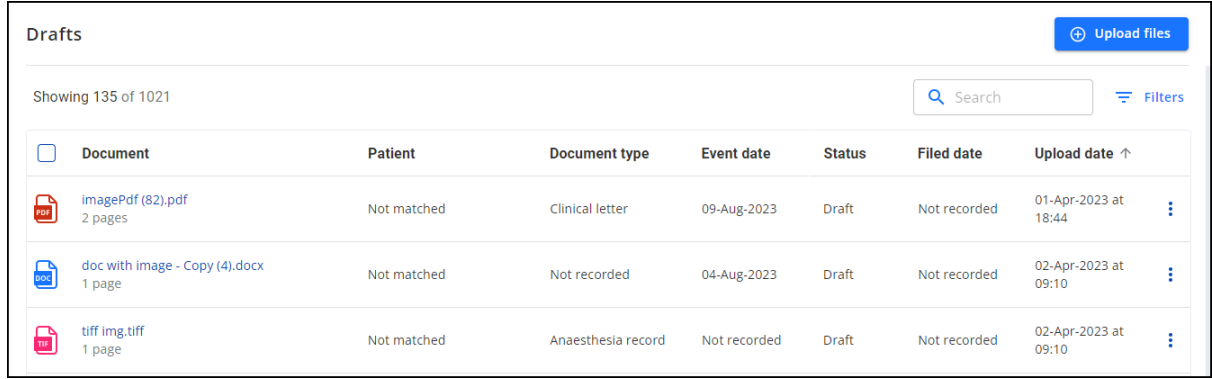

From here you can:

- Search for or sort documents, see **Searching for and Sorting Documents** on page **[59](#page-57-0)** for details.
- Filter the documents that display, see **Using Filters in DocHub** on page **[57](#page-56-0)** for details.

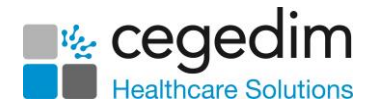

3. Select **Documents actions**  $\begin{bmatrix} \cdot \\ \cdot \end{bmatrix}$  at the end of a document row to view the options:

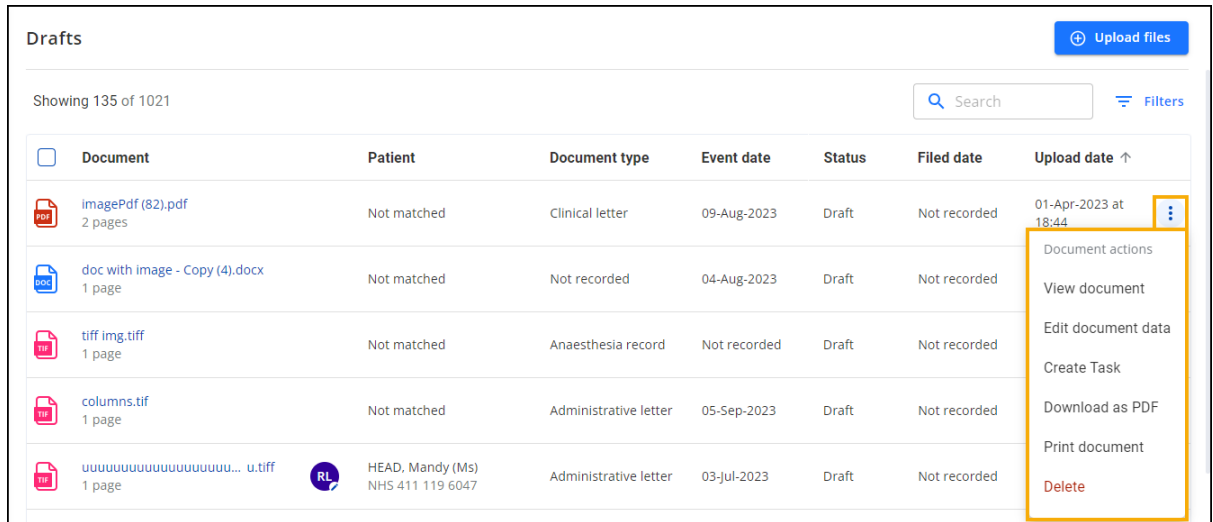

You have the following options:

- **View document** Select to display the document. See **Processing Documents** on page **[17](#page-15-1)** for details.
- **Edit document data** Select to update the document. See **Processing Documents** on page **[17](#page-15-1)** for details.
- **Create Task** Select to create a Task for the document. See **Creating a Task** on page **[36](#page-34-1)** for details.
- **Download as PDF** Select to download the selected document as a PDF. To view the **Downloads** folder, open **Windows File Explorer**, then locate and select **Downloads**. A list of your recently downloaded files display.
- **Download image** Select to download the selected image. To view the **Downloads** folder, open **Windows File Explorer**, and then locate and select **Downloads**. A list of your recently downloaded files display.
- **Print document** Select to print the selected document.

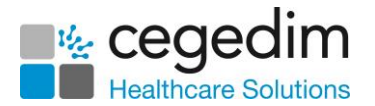

• **Delete** - Only available for **Not filed** and **Draft** documents. Select to delete the selected document and the **Delete document** screen displays. Select a deletion reason, add any notes required and then select **Delete**:

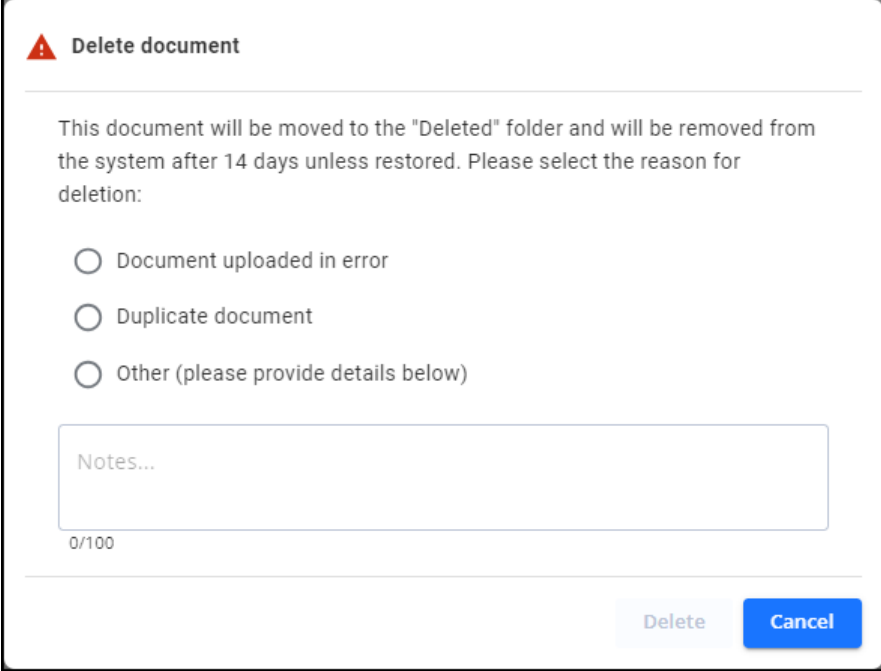

<span id="page-42-0"></span>The deleted documents are stored in the **Deleted documents** folder for 14 days, after this time, unless they are restored, the documents are deleted from the system.

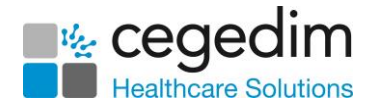

## <span id="page-43-0"></span>**Viewing Filed Documents**

To find and view filed documents:

From **DocHub**, select the document required, if you are not sure where the document is, select **All Documents** from the pane on the left side of your screen and then find the document required using either:

- **Filters** Utilise the available filters, see **Using Filters in DocHub** on page **[57](#page-56-0)** for details, or
- **Search** or **Sort** Enter your search criteria or sort the documents, see **Searching for and Sorting Documents** on page **[59](#page-57-0)** for details.

The document displays, the **Document Data** from the document displays on the left and the actual document on the right:

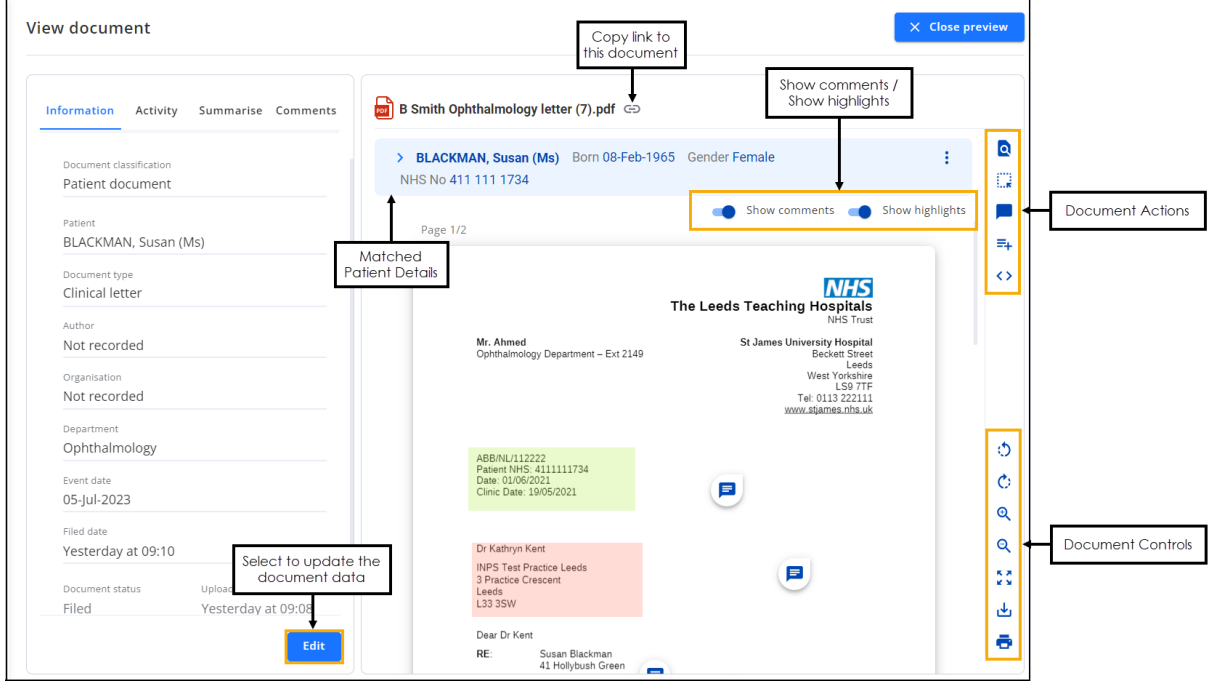

The following option may assist in the viewing of a document on your screen:

#### *Document Controls*

- **b Rotate left** Especially useful for images, you can use this to rotate the document through 90 degrees at a time either clockwise or counter clockwise.
- **c**: Rotate right Especially useful for images, you can use this to rotate the document through 90 degrees at a time either clockwise or counter clockwise.
- **Zoom in** Select the **Minus -** to reduce the size of the document or **Plus +** to enlarge the document. The percentage value in the middle displays the changes you make.

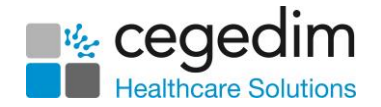

- **2** Zoom out Select the Minus to reduce the size of the document or **Plus +** to enlarge the document. The percentage value in the middle displays the changes you make.
- **Fullscreen** Select to display the document in a full screen format. See **Full Screen Mode** on page **[38](#page-37-0)** for details.
- **b Download** Select to download the selected document. To view the **Downloads** folder, open **Windows File Explorer**, and then locate and select **Downloads**. A list of your recently downloaded files displays.
- **Print** Select to print the document.

#### *Document Actions*

**• Q** Find - Select to search for specific text in the document. The Find screen displays, enter your search criteria into **Search document**, the document highlights as you type. Use the arrows to scroll through the results:

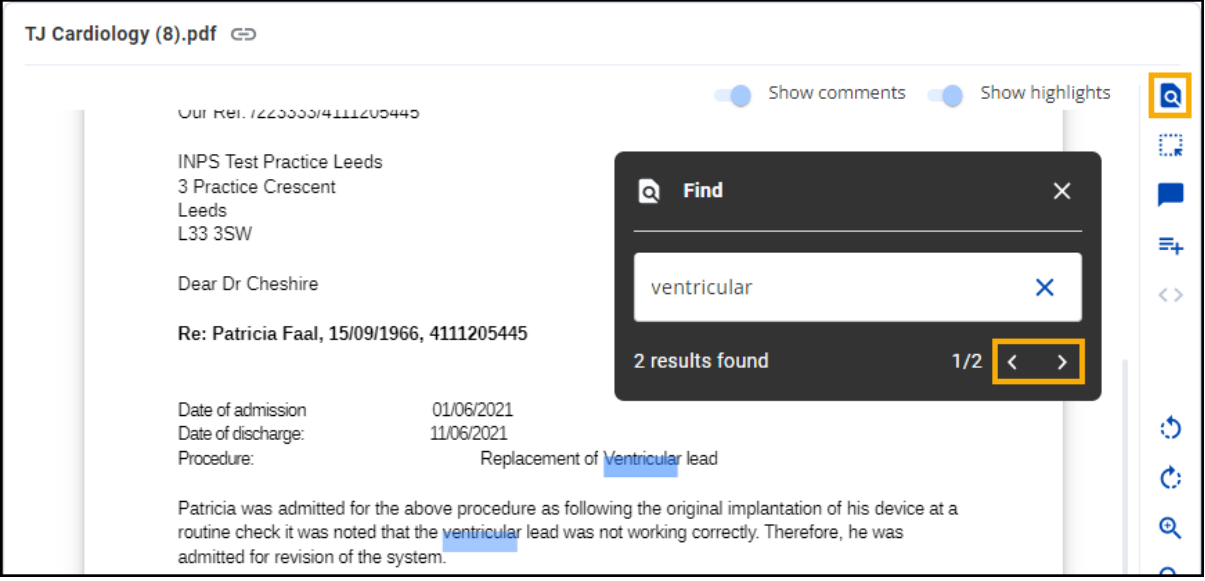

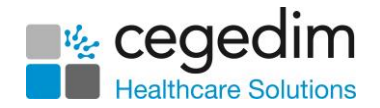

**Highlight** - Select to highlight a block of text in the document. Hover over **Highlight** to select a highlight colour and then select and drag to create the highlight:

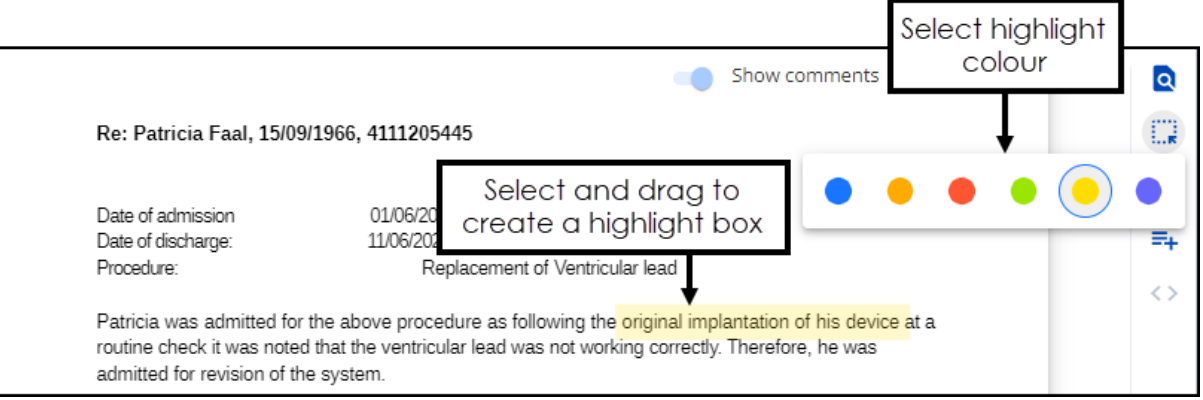

• Hover over a highlight, to view who created the highlight and when it was created.

See **Adding a Highlight** on page **[35](#page-33-0)** for details.

• **Comment** - Select to add a comment to the document. Enter the

```
comment required and select Send :
```
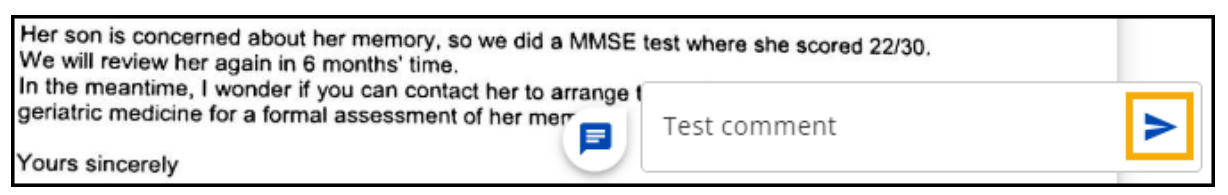

The comment is added to the document.

See **Adding a Comment** on page **[31](#page-30-1)** for details.

- **Create Task** Select to create a Task for this document. See **Creating a Task** on page **[36](#page-34-1)** for details.
- **Next page** Select to move through the pages of a multi-page document.

#### *Show comments / Show highlights*

Slide the toggle to switch the comments and highlights **On** 

If there are no comments or highlights on the document the option is

disabled .

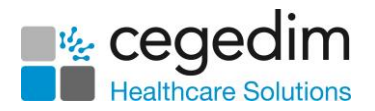

From the matched patient details, you can select:

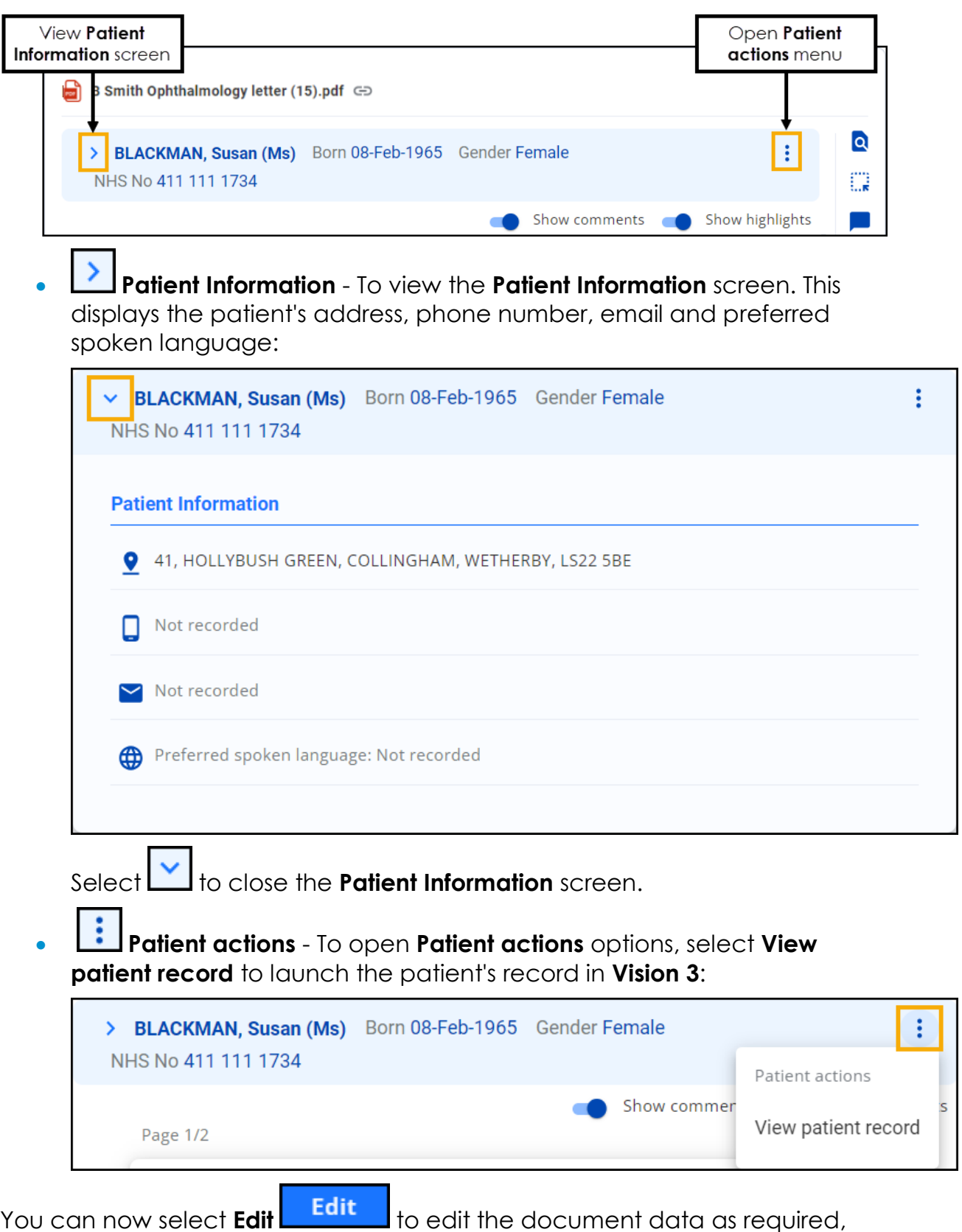

<span id="page-46-0"></span>see **Editing Filed Documents** on page **[48](#page-46-0)** for details.

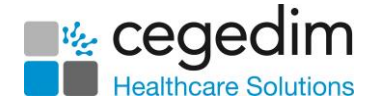

#### <span id="page-47-0"></span>**Editing Filed Documents**

To edit a filed document:

1. Search for and locate the filed document. If you are not sure where the document is, select **All Documents** from the pane on the left side of your screen and then find the document required using the sort or filter function.

See Searching for and Sorting Documents on page [59](#page-57-0) or **Using Filters in DocHub** on page **[57](#page-56-0)** for details.

2. Select the document name to display a preview:

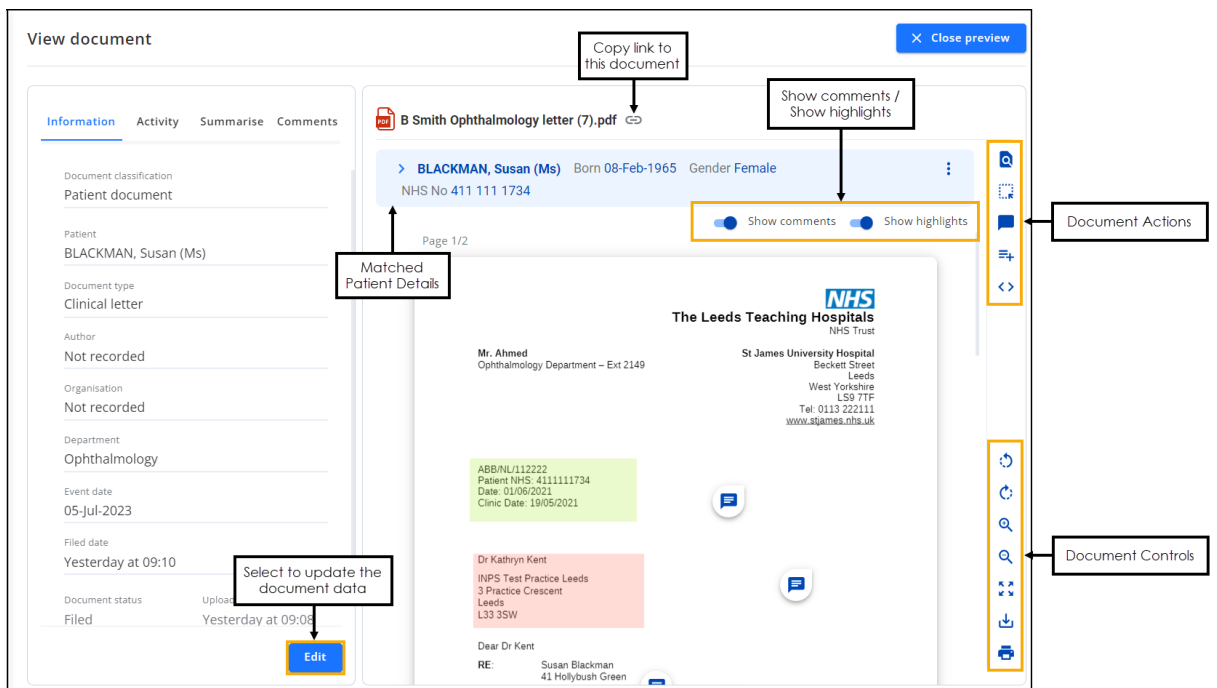

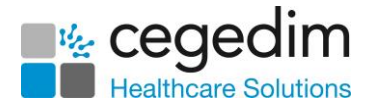

You can now update the document data using the following tabs:

- **Information** Select **Edit Edit** to change the document data on this tab, see **Filing a Document** on page **[23](#page-21-0)** for details.
- **Activity** Select to view the document activity/audit trail, see **Viewing Document Activity** on page **[26](#page-24-0)** for details.
- **Summarise** Select to allocate clinical terms relating to this document. The first time you select the **Summarise** tab it is in Edit

mode, after that you must select **Edit Edit** to add or update any clinical terms. See **Summarising a Document** on page **[27](#page-26-0)** for details.

- **Workflow** Select to view the workflow items/Tasks linked to this document. See **Workflow Documents** on page **[31](#page-29-0)** for details.
- **Comments** Select to view the active and resolved comments on the document. See **Viewing and Resolving Comments on a Document** on page **[33](#page-31-1)** for details.
- Select **Close Preview** or to return to the **DocHub Home** screen.

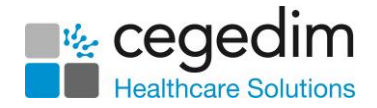

#### <span id="page-49-0"></span>**Remove a Patient from a Filed Document**

To remove an incorrectly attached patient from a filed document:

From **DocHub**, select **Filed** from the **Side Navigation Bar**.

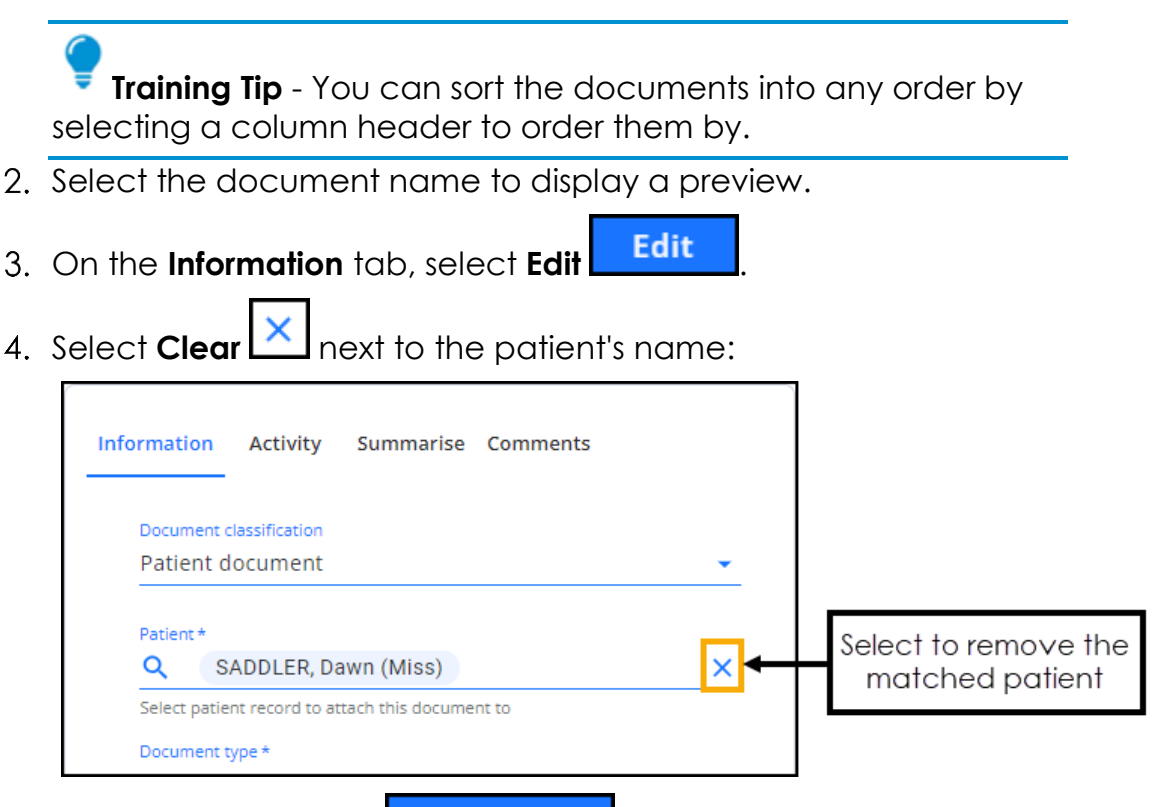

Select **Save changes** .

A '*Remove patient match from document warning*' displays:

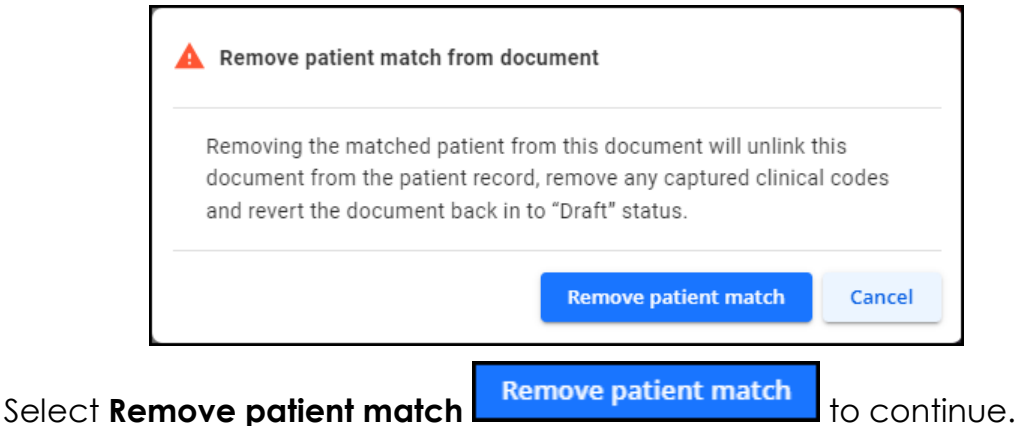

The document is unlinked from the patient record, captured clinical codes are removed and the document changes to a status of **Draft**.

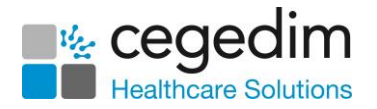

## <span id="page-50-0"></span>**Document Actions Menu**

Select **Document actions**  $\vdots$  at the end of a document row, in any document folder to view the options:

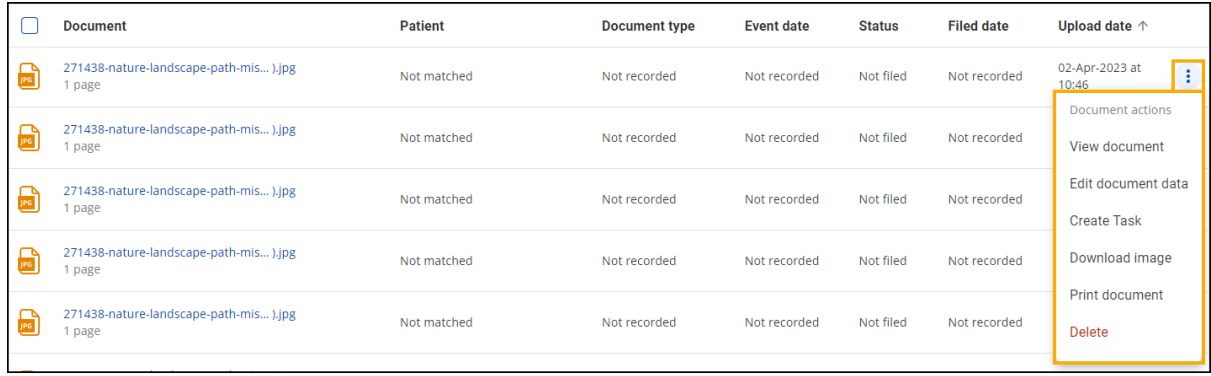

**Note** - **Document actions** is not available if someone else is currently accessing the document.

Select from the following:

• **View document** - Select to view the document for filed documents and select to edit the document for documents that are yet to be filed.

 $\rightarrow$  See Viewing Filed Documents on page [44](#page-42-0) and Processing **Documents** on page **[17](#page-15-1)** for details.

• **Edit document data** - Select to edit the document.

See **Processing Documents** on page [17](#page-15-1) for details.

• **Create Task** - Select to create a task for the document.

See **Creating a Task** on page **[36](#page-34-1)** for details.

- **Download as PDF** Select to download the selected document as a PDF. To view the **Downloads** folder, open **Windows File Explorer**, and then locate and select **Downloads**. A list of your recently downloaded files displays.
- **Download image** Select to download the selected image. To view the **Downloads** folder, open **Windows File Explorer**, and then locate and select **Downloads**. A list of your recently downloaded files displays.
- **Print document** Select to print the document.

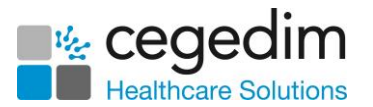

• **Delete** - Only applicable for **Not filed** and **Draft** documents only. Select to delete the document, the **Delete document** screen displays, select the deletion reason, add any notes required and then select **Delete**:

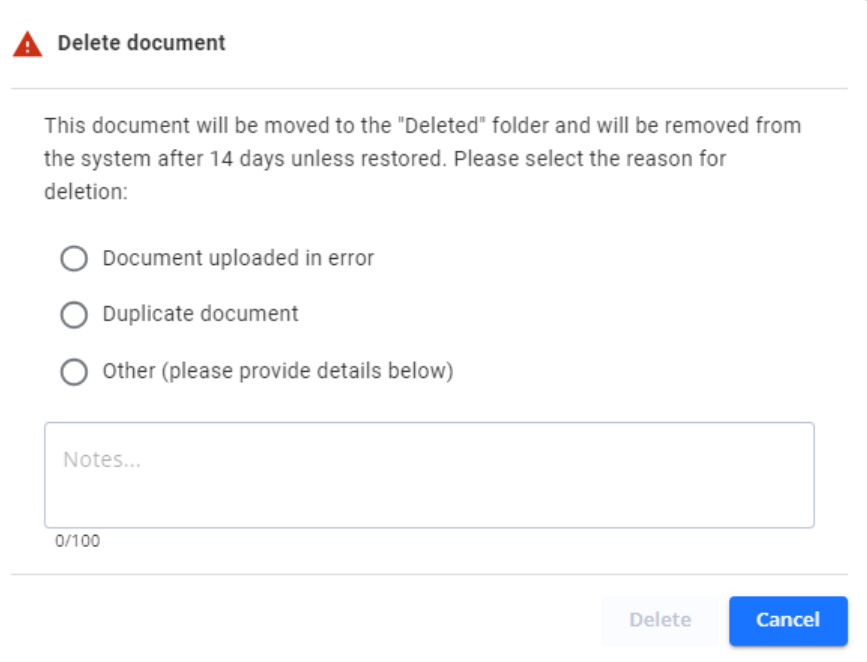

The deleted documents are then stored in the **Deleted documents** folder for 14 days, after this time, unless they are restored, the documents are deleted from the system.

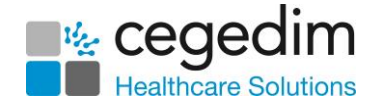

## <span id="page-52-0"></span>**Deleted Documents**

Deleted documents are stored in the **Deleted documents** folder for 14 days, after this time, unless they are restored, the documents are deleted from the system.

To access **Deleted documents** folder:

From the **Side Navigation Bar** select **Deleted documents**:

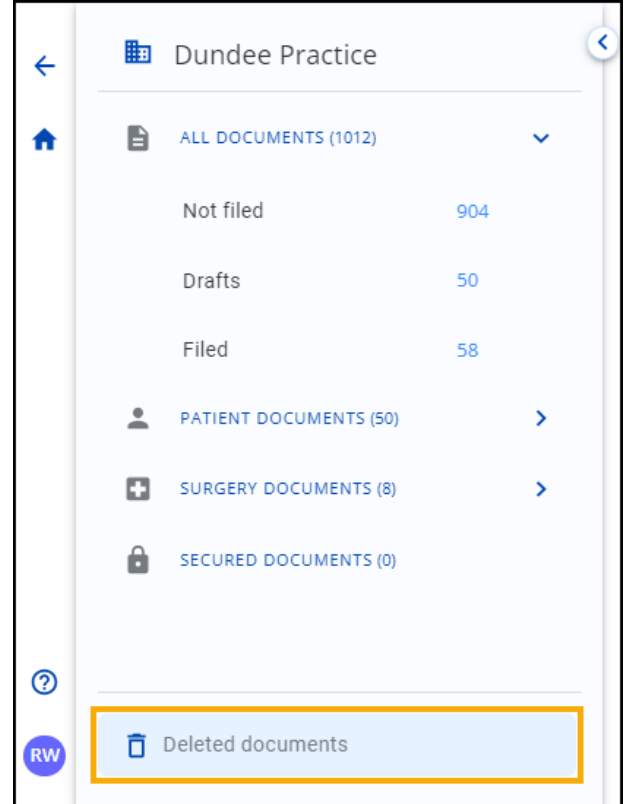

2. The **Deleted documents** screen displays:

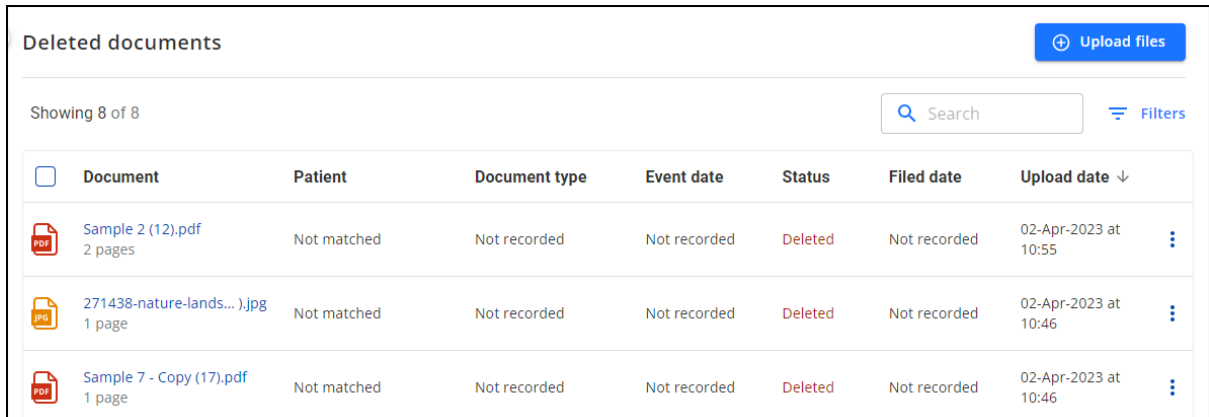

From here you have the option to:

- Search for or sort documents, see **Searching for and Sorting Documents** on page **[59](#page-57-0)** for details.
- Filter the documents that display, see **Using Filters in DocHub** on page **[57](#page-56-0)** for details.

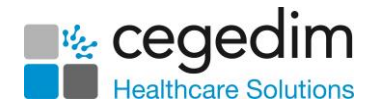

3. Select **Document actions**  $\begin{bmatrix} \cdot \\ \cdot \end{bmatrix}$  at the end of a document row to view the options:

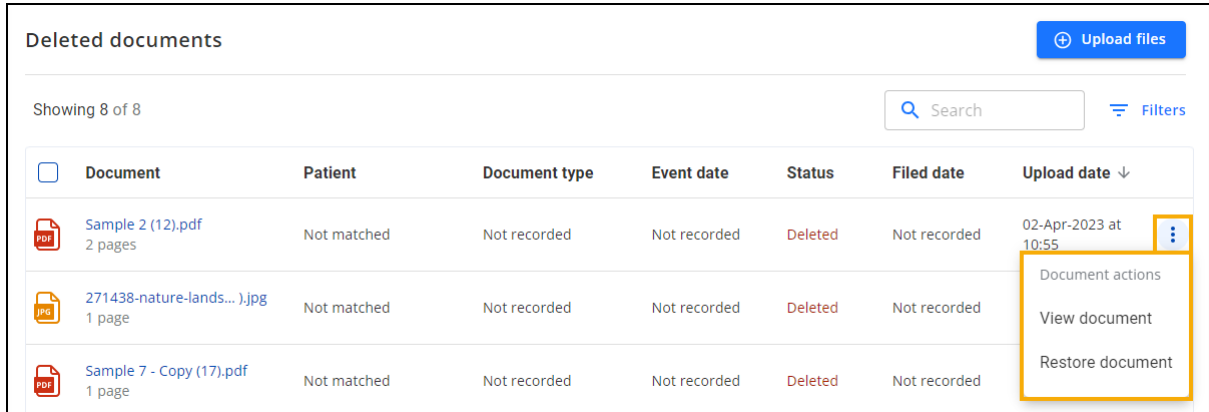

You have the following options:

- **View document** Select to view the document, please note you cannot edit the document from here, you must restore it first.
- **Restore document** Select to restore the document to the original folder that it was deleted from. A banner displays detailing where the document is restored to:

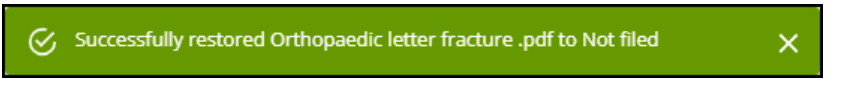

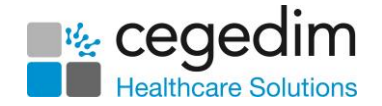

#### <span id="page-54-0"></span>**Restoring a Deleted Document**

Deleted documents are then stored in the **Deleted documents** folder for 14 days, after this time, unless they are restored, the documents are deleted from the system.

To restore a deleted document from the **Deleted documents** folder:

From the **Side Navigation Bar** select **Deleted documents**:

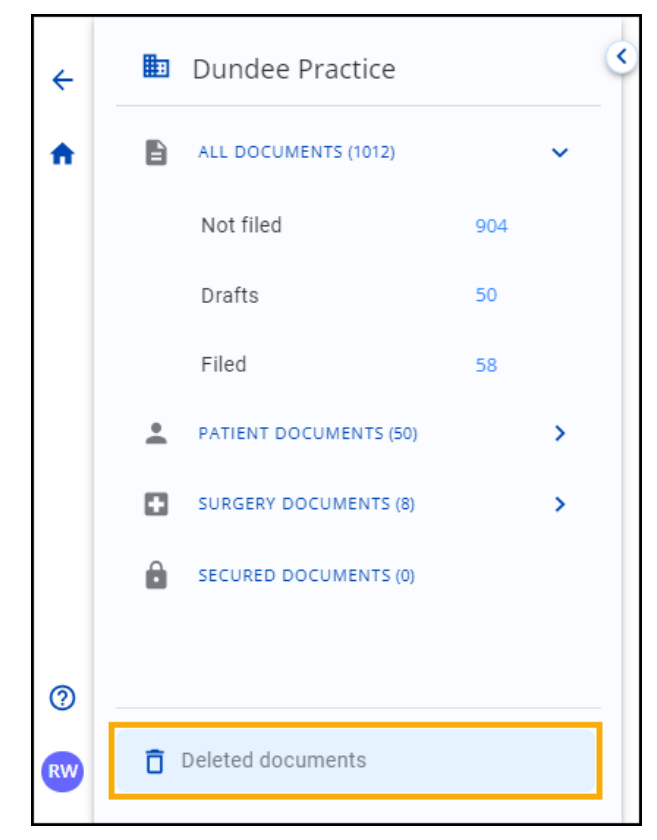

2. The **Deleted documents** screen displays:

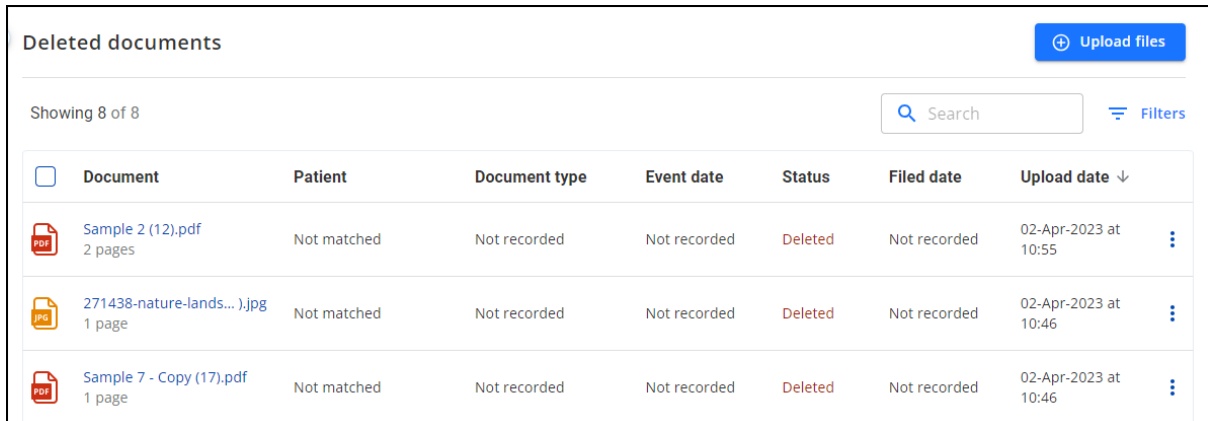

From here you have the option to:

- Search for or sort documents, see **Searching for and Sorting Documents** on page **[59](#page-57-0)** for details.
- Filter the documents that display, see **Using Filters in DocHub** on page **[57](#page-56-0)** for details.

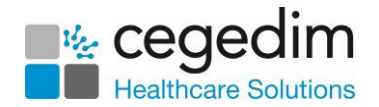

3. Select **Document actions**  $\begin{bmatrix} \vdots \\ \vdots \end{bmatrix}$  at the end of a document row to view the options:

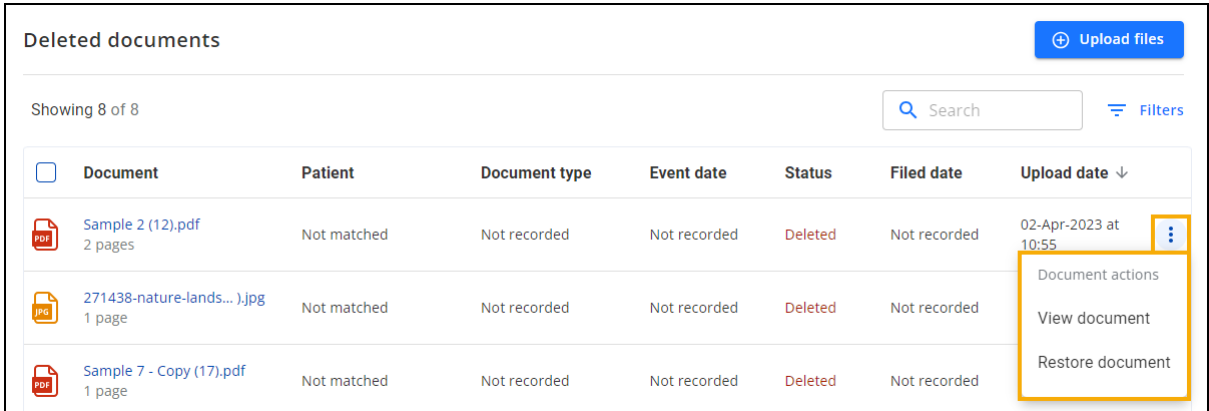

a. Select **View document** to view the document if required.

**Note** - You cannot edit the document from here, you must restore it first.

b. Select **Restore document** to restore the document to the original folder that it was deleted from. A banner displays detailing where the document is restored to:

> $\mathcal{G}$  Successfully restored Orthopaedic letter fracture .pdf to Not filed  $\times$

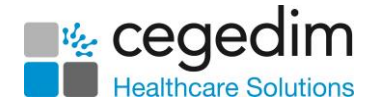

## <span id="page-56-0"></span>**Using Filters in DocHub**

Filters can be applied to any list that displays in a folder, this can help you control the number of documents you are presented with.

See also **Searching for and Sorting Documents** on page **[59](#page-57-0)**.

To filter the documents that display on your screen:

- From **DocHub**, select the folder you want to filter, for example, **Not filed**.
- Select **Filters**  $\boxed{\frac{1}{2}$  Filters and the **Set filters** screen displays:

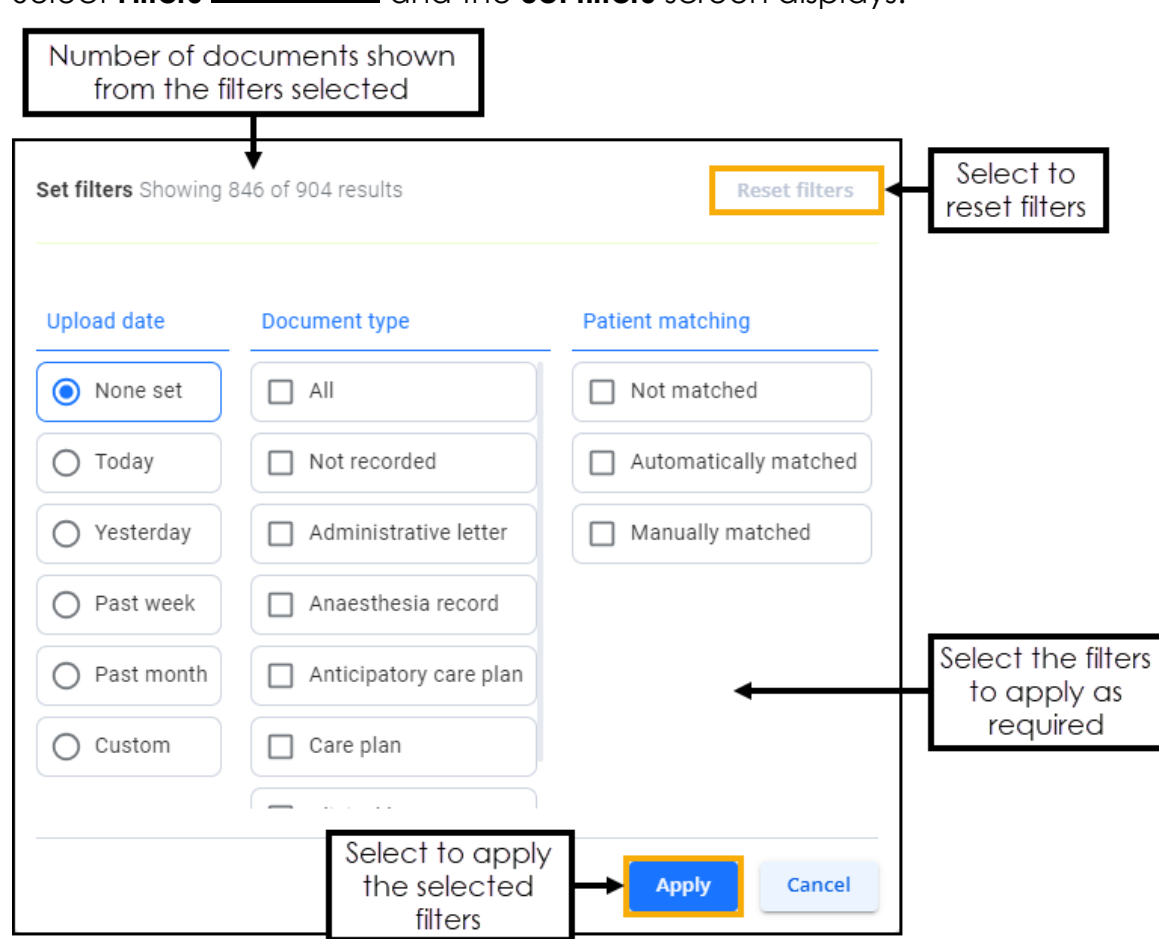

- Select the filter(s) to apply, for example, you may want to only see documents that have arrived in the last week that have not been matched to a patient in which case you would select **Upload date - Past week** and **Patient matching - Not matched**. Use **Custom** to set a specific date if required.
- 4. Select **Apply**.

**Remember** - With filters applied, you may miss important documents, so make sure to clear them on a regular basis to check.

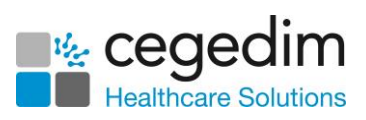

<span id="page-57-0"></span>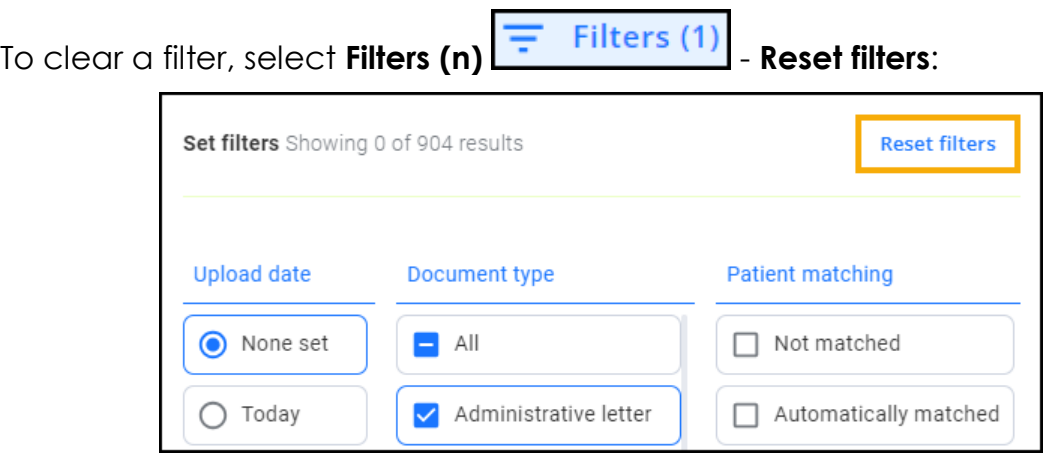

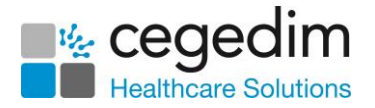

## <span id="page-58-0"></span>**Searching for and Sorting Documents**

You can easily search for and sort for documents in **DocHub**.

Filters can be applied to the list that displays in a folder, this can help you control the number of documents you are presented with. See **Using Filters in DocHub** on page **[57](#page-56-0)** for details.

#### <span id="page-58-1"></span>**Searching for Documents**

To search for a document simply enter the document name in **Search**. The list update as you type:

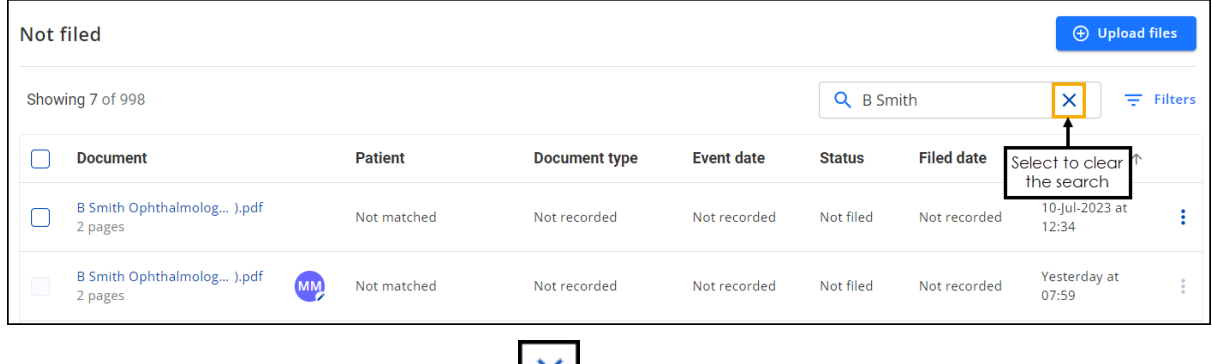

To clear the search, select **Close**  $\frac{1}{1}$ .

#### <span id="page-58-2"></span>**Sorting Documents**

Select any header to sort the documents by the header selected, for example, select **Upload date** to sort documents by the date uploaded onto **DocHub.** You can sort ascending (oldest to newest) or descending (newest to oldest) as required:

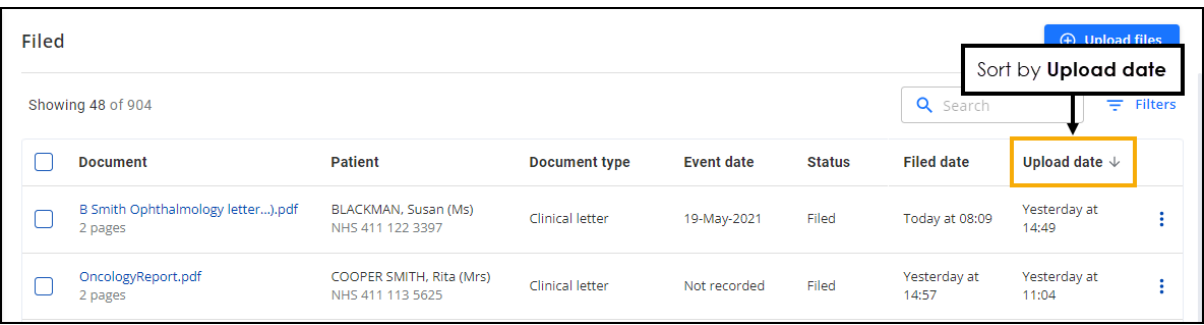

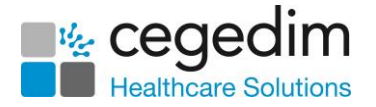

## <span id="page-59-0"></span>**FAQ Summary**

#### <span id="page-59-1"></span>**Document Data**

#### *Why is the document data displaying as 'Not recorded'?*

Another user is viewing the document:

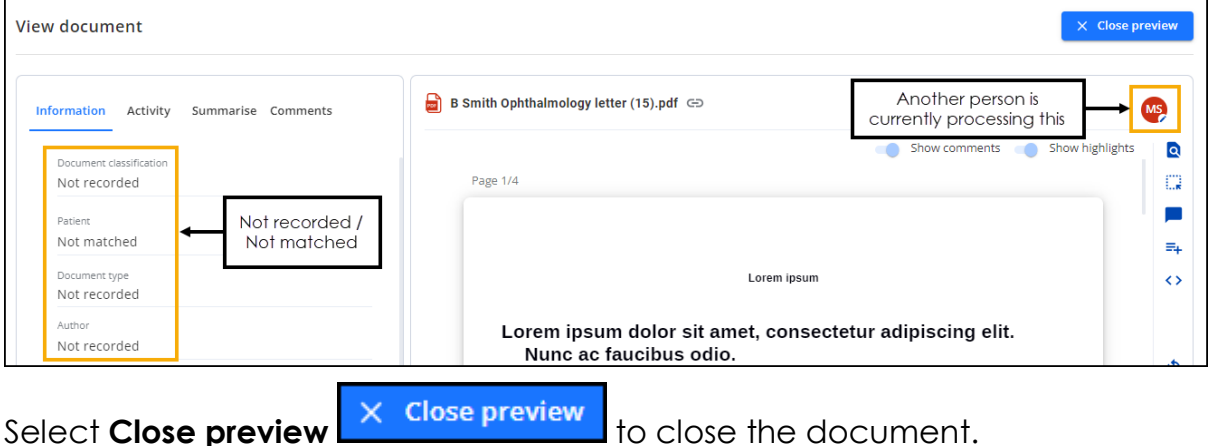

Initials  $\sum$  in the document list indicates that another user is currently processing the document:

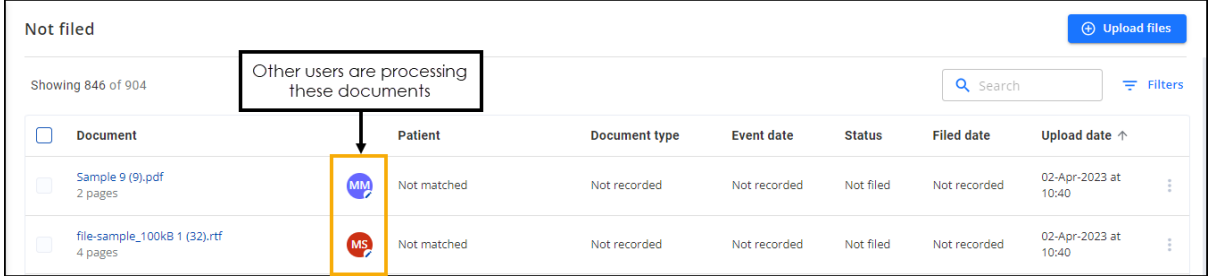

#### *How do I change the colour or size of a highlight?*

To change the colour of a highlight, select the highlight and an options toolbar displays:

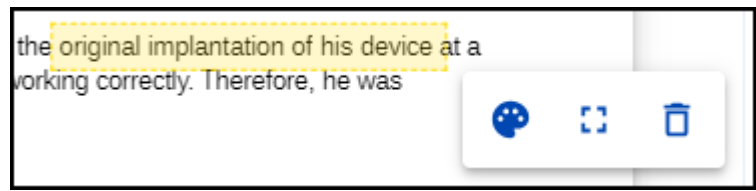

Select from:

- **Colour •** To select a new colour
- **Resize**  $\boxed{ \cdot \cdot \cdot }$  To move the highlight box
- **Delete | 0** To delete the highlight

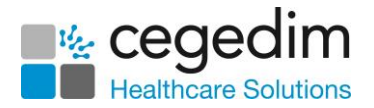

#### *How do I delete a highlight?*

To remove a highlight, select the highlight and an option toolbar displays:

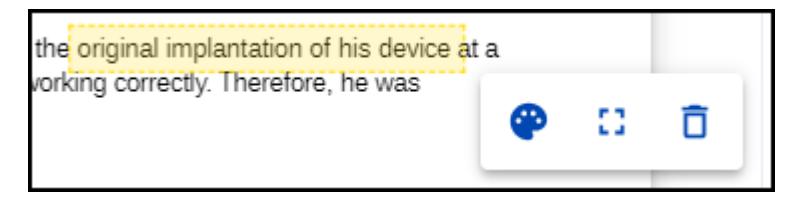

Select from:

- **Colour** To select a new colour
- **Resize**  $\boxed{ \cdot \cdot \cdot }$  To move the highlight box
- **Delete | 0** To delete the highlight

#### <span id="page-60-0"></span>**Document Lists**

#### *What do the icons next to the document names mean?*

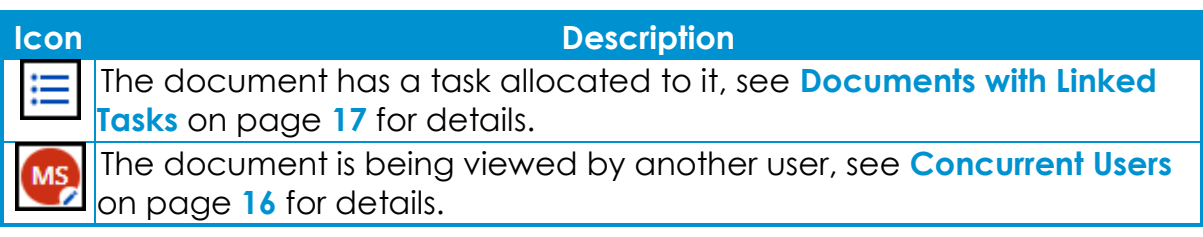

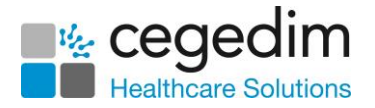

## <span id="page-61-0"></span>**Troubleshooting**

Error messages may display at the bottom of **DocHub**:

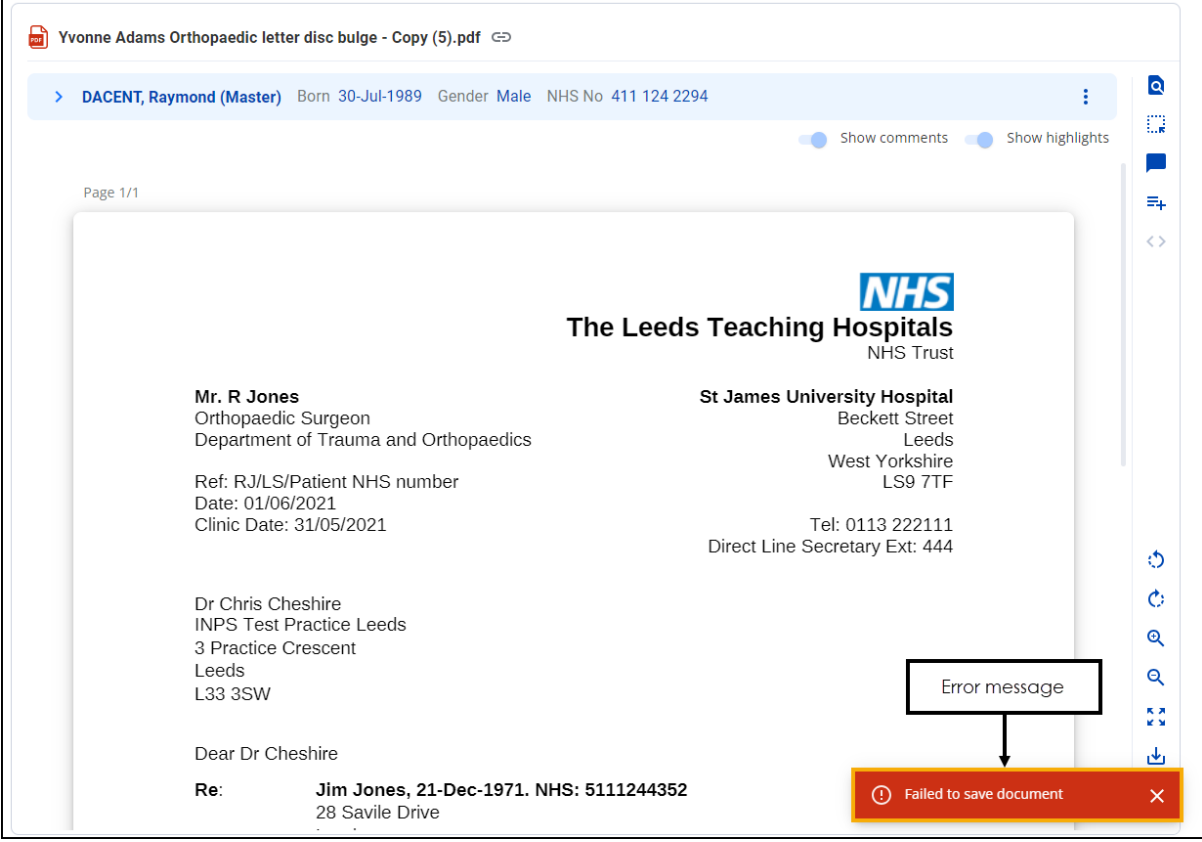

See below how to troubleshoot issues within **DocHub**:

#### *Failed to save document*

There was an issue saving the document, try again.

#### *Failed to attach document to selected patient*

There was an issue attaching the document to the selected patient. Try again.

#### *Failed to file document*

There was an issue filing the document, try again.

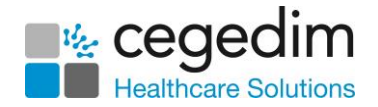

## <span id="page-62-0"></span>**Logging Out of DocHub**

As with all applications, it is important that you log out of **DocHub** properly:

To log out of **DocHub**, select your name at the bottom left of the screen and then select **Log out**:

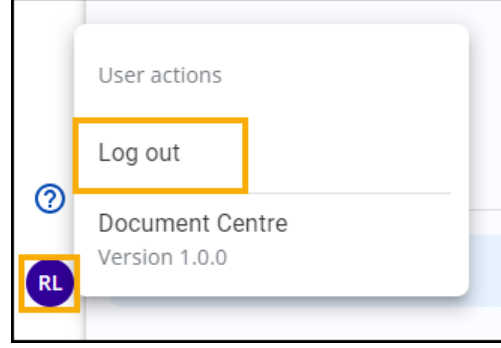